# WabiServer Administrator's Guide

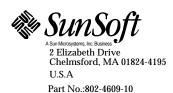

Revision A, November 1995

© 1995 Sun Microsystems, Inc. 2550 Garcia Avenue, Mountain View, California 94043-1100 U.S.A.

All rights reserved. This product or document is protected by copyright and distributed under licenses restricting its use, copying, distribution, and decompilation. No part of this product or related documentation may be reproduced in any form by any means without prior written authorization of Sun and its licensors, if any.

Portions of this product may be derived from the UNIX® system, licensed from UNIX Systems Laboratories, Inc., a wholly owned subsidiary of Novell, Inc., and from the Berkeley 4.3 BSD system, licensed from the University of California. Third-party software, including font technology in this product, is protected by copyright and licensed from Sun's suppliers.

RESTRICTED RIGHTS LEGEND: Use, duplication, or disclosure by the government is subject to restrictions as set forth in subparagraph (c)(1)(ii) of the Rights in Technical Data and Computer Software clause at DFARS 252.227-7013 and FAR 52.227-19. The product described in this manual may be protected by one or more U.S. patents, foreign patents, or pending applications.

#### TRADEMARKS

Sun, Sun Microsystems, the Sun logo, SunSoft, the SunSoft logo, Solaris, AnswerBook, Wabi, WabiServer and the Wabi logo are trademarks or registered trademarks of Sun Microsystems, Inc. in the U.S. and other countries. UNIX is a registered trademark in the United States and other countries, exclusively licensed through X/Open Company, Ltd. OPEN LOOK is a registered trademark of Novell, Inc. PostScript and Display PostScript are trademarks of Adobe Systems, Inc.

All SPARC trademarks are used under license and are trademarks or registered trademarks of SPARC International, Inc. in the United States and other countries. Products bearing SPARC trademarks are based upon an architecture developed by Sun Microsystems, Inc.

The OPEN LOOK  $^{\$}$  and Sun<sup>TM</sup> graphical user interfaces were developed by Sun Microsystems, Inc. for its users and licensees. Sun acknowledges the pioneering efforts of Xerox Corporation in researching and developing the concept of visual or graphical user interfaces for the computer industry. Sun holds a non-exclusive license from Xerox to the Xerox graphical user interface, which license also covers Sun's licensees who implement OPEN LOOK graphical user interfaces and otherwise comply with Sun's written license agreements.

 $\boldsymbol{X}$  Window System is a trademark of the  $\boldsymbol{X}$  Consortium, Inc.

THIS PUBLICATION IS PROVIDED "AS IS" WITHOUT WARRANTY OF ANY KIND, EITHER EXPRESS OR IMPLIED, INCLUDING, BUT NOT LIMITED TO, THE IMPLIED WARRANTIES OF MERCHANTABILITY, FITNESS FOR A PARTICULAR PURPOSE, OR NON-INFRINGEMENT.

THIS PUBLICATION COULD INCLUDE TECHNICAL INACCURACIES OR TYPOGRAPHICAL ERRORS. CHANGES ARE PERIODICALLY ADDED TO THE INFORMATION HEREIN; THESE CHANGES WILL BE INCORPORATED IN NEW EDITIONS OF THE PUBLICATION. SUN MICROSYSTEMS, INC. MAY MAKE IMPROVEMENTS AND/OR CHANGES IN THE PRODUCT(S) AND/OR THE PROGRAM(S) DESCRIBED IN THIS PUBLICATION AT ANY TIME.

Portions of this product were developed by, or with the assistance of, Novell, Inc.

This product incorporates technology developed by Bitstream, Inc.

This product incorporates technology used under license from Fulcrum Technologies, Inc.

Portions copyright © 1988, 1989, 1990, 1991 Sam Leffler

Portions copyright © 1991 Silicon Graphics, Inc.

Permission to use, copy, modify, distribute, and sell those portions of the software and documentation to which Sam Leffler or Silicon Graphics, Inc. own the copyright is hereby granted without fee, provided that (i) the above copyright notices and this permission notice appear in all copies of the software and related documentation, and (ii) the names of Sam Leffler and Silicon Graphics may not be used in any advertising or publicity relating to the software without the specific, prior written permission of Sam Leffler and Silicon Graphics.

THOSE PORTIONS OF THE SOFTWARE TO WHICH SAM LEFFLER OR SILICON GRAPHICS, INC. OWN THE COPYRIGHT ARE PROVIDED "AS-IS" AND WITHOUT WARRANTY OF ANY KIND, EXPRESS, IMPLIED OR OTHERWISE, INCLUDING WITHOUT LIMITATION, ANY WARRANTY OF MERCHANTABILITY OR FITNESS FOR A PARTICULAR PURPOSE.

IN NO EVENT SHALL SAM LEFFLER OR SILICON GRAPHICS BE LIABLE FOR ANY SPECIAL, INCIDENTAL, INDIRECT OR CONSEQUENTIAL DAMAGES OF ANY KIND, OR ANY DAMAGES WHATSOEVER RESULTING FROM LOSS OF USE, DATA OR PROFITS, WHETHER OR NOT ADVISED OF THE POSSIBILITY OF DAMAGE, AND ON ANY THEORY OF LIABILITY, ARISING OUT OF OR IN CONNECTION WITH THE USE OR PERFORMANCE OF THIS SOFTWARE.

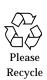

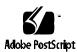

# **Contents**

| Prefa | ace                                         | xiii |
|-------|---------------------------------------------|------|
|       | Who Should Use this Book                    | xiii |
|       | Before You Read this Book                   | xiii |
|       | How This Book Is Organized                  | xiv  |
|       | Procedures Are Marked with ▼                | XV   |
|       | Single Steps Are Marked with ♦              | XV   |
|       | Related Books                               | XV   |
|       | What Typographic Changes Mean               | xvi  |
|       | Shell Prompts in Command Examples           | xvii |
|       | Windows Environment Typographic Conventions | xvii |
| 1.    | Introduction to WabiServer                  | 19   |
|       | What Is Wabi?                               | 19   |
|       | Standalone Wabi on a Local System           | 20   |
|       | Running Wabi on a Remote System             | 21   |
|       | What is WabiServer?                         | 22   |

|    | Benefits of WabiServer                                               | 22 |
|----|----------------------------------------------------------------------|----|
|    | Minimum WabiServer Configuration                                     | 23 |
|    | WabiServer Terminology                                               | 24 |
|    | WabiServer with Prototypes Configuration                             | 25 |
|    | Certified Compatible Applications                                    | 26 |
| 2. | Planning WabiServer Configuration                                    | 29 |
|    | How to Plan Your WabiServer Configuration                            | 29 |
|    | System Requirements                                                  | 32 |
|    | Server System Requirements                                           | 32 |
|    | Client System Requirements                                           | 33 |
|    | Installed Software                                                   | 34 |
|    | Installation Process Summary                                         | 34 |
| 3. | Installing WabiServer on Servers                                     | 37 |
|    | Preparing for Server Installation                                    | 37 |
|    | Starting Server Installation                                         | 38 |
|    | Remove Existing Packages                                             | 39 |
|    | ▼ To Remove an Existing Wabi Package                                 | 39 |
|    | lacktriangledown To Remove Existing WabiServer and Client Packages . | 40 |
|    | ▼ To Remove an Existing Wabi AnswerBook                              | 42 |
|    | Server Installation                                                  | 43 |
|    | Install Solaris Patches from the WabiServer CD-ROM                   | 43 |
|    | Install WabiServer Packages                                          | 43 |
|    | ▼ To Mount the WabiServer CD-ROM                                     | 43 |
|    | Run pkgadd                                                           | 44 |

|    | ▼ To Run pkgadd                                                | 4. |
|----|----------------------------------------------------------------|----|
|    | Enabling Serial Devices on the Server in Solaris 2.4           | 49 |
|    | Restricting Access to Printers and Diskette Drives             | 50 |
| 4. | Creating Prototypes                                            | 5  |
|    | Tutorial Style of this Chapter                                 | 5  |
|    | Create a wsadmin User and a Prototype Directory                | 5  |
|    | ▼ To Create a wsadmin User                                     | 5  |
|    | ▼ To Create a Directory to Hold Prototypes                     | 5  |
|    | Create a Windows Only Prototype                                | 5  |
|    | ▼ To Create a Windows Only Prototype                           | 5  |
|    | Create a Prototype from an Existing Prototype                  | 6  |
|    | ▼ To Create a Quicken Prototype                                | 6  |
|    | Shared Applications                                            | 6  |
|    | lacktriangle To Create a Directory to Hold Shared Applications | 6  |
|    | Drive Mappings                                                 | 6  |
|    | Create a Microsoft Office Prototype                            | 6  |
|    | ▼ To Start ws_bldproto                                         | 6  |
|    | ▼ To Map the S Drive                                           | 6  |
|    | Install Microsoft Office                                       | 6  |
|    | ▼ To Install the Server Portion in the shared_apps Directory   | 6  |
|    | ▼ To Install the Client Portion in the Prototype               | 6  |
|    | Create a Lotus SmartSuite Prototype                            | 6  |
|    | ▼ To Start ws_bldproto                                         | 6  |

Contents

|            | ▼ To Map the S Drive                                             | 70 |
|------------|------------------------------------------------------------------|----|
|            | Install Lotus SmartSuite                                         | 70 |
|            | ▼ To Install the Server Portion in the shared_apps Directory     | 71 |
|            | lacktriangle To Install the Client Portion in the Prototype      | 72 |
|            | Creating Multiple Prototypes                                     | 74 |
| <b>5</b> . | Installing WabiServer Client Software on Clients                 | 77 |
|            | Preparing for Client Installation                                | 77 |
|            | Starting Client Installation                                     | 78 |
|            | Remove Existing Packages                                         | 78 |
|            | ▼ To Remove an Existing Wabi Package                             | 79 |
|            | lacktriangledown To Remove an Existing WabiServer Client Package | 80 |
|            | Client Installation on a Solaris System                          | 80 |
|            | Install Solaris Patches from the WabiServer Client CD-ROM        | 81 |
|            | Provide Access to the WabiServer Package                         | 81 |
|            | <b>▼</b> To Mount Client Software from the Server                | 81 |
|            | ▼ To Install Client Software from CD-ROM                         | 82 |
|            | Run pkgadd                                                       | 83 |
|            | ▼ To Run pkgadd                                                  | 83 |
|            | Client Installation on a SunOS System                            | 86 |
|            | Provide Access to the WabiServer Package                         | 86 |
|            | <b>▼</b> To Mount Client Software From the Server                | 86 |
|            | ▼ To Install Client Software From CD-ROM                         | 87 |
|            | Setting Un Users                                                 | 87 |

|    | Add the SUNWwelt Directory to Your Path                      | 87  |
|----|--------------------------------------------------------------|-----|
|    | Running rwabi for the First Time on the Client               | 88  |
|    | lacktriangle To Run rwabi for the First Time                 | 90  |
|    | Wabi Directory                                               | 91  |
| 6. | Administrator Tools                                          | 93  |
|    | How To View AnswerBook                                       | 93  |
|    | Setting Access to Printers and Diskette Drives with ws_setup | 93  |
|    | Building Prototypes with ws_bldproto                         | 95  |
|    | Moving the Cursor                                            | 96  |
|    | Help in ws_bldproto                                          | 97  |
|    | New Proto                                                    | 97  |
|    | ▼ To Create a New Prototype                                  | 97  |
|    | Inherit Proto                                                | 98  |
|    | ▼ To Create a Prototype from an Inherited Prototype          | 98  |
|    | Copy WabiDir                                                 | 100 |
|    | ▼ To Create a Prototype from a Wabi Directory                | 100 |
|    | Link Proto                                                   | 101 |
|    | lacktriangle To Add a Prototype Linked from Another Server   | 101 |
|    | Using a Linked Prototype with Shared Applications            | 102 |
|    | Deleting Prototypes                                          | 104 |
|    | ▼ To Delete a Prototype                                      | 104 |
|    | Customizing Your Users' Environment                          | 104 |
|    | How to Identify a User's Server and Prototype                | 104 |

Contents

| 7. | Troubleshooting                  | 107 |
|----|----------------------------------|-----|
| Δ  | WahiServer Files and Directories | 100 |

# **Figures**

| Figure 1-1 | Standalone Wabi On a Local System           | 20 |
|------------|---------------------------------------------|----|
| Figure 1-2 | Standalone Wabi Accessed Remotely           | 21 |
| Figure 1-4 | WabiServer with Multiple Prototypes         | 25 |
| Figure 4-1 | ws_bldproto Tool                            | 55 |
| Figure 4-2 | Wabi Output Log                             | 56 |
| Figure 4-3 | Wabi Logo                                   | 57 |
| Figure 4-4 | Wabi Registration Card Information          | 58 |
| Figure 4-5 | Wabi 2.1 Registration Card                  | 59 |
| Figure 4-6 | Windows Install Dialog                      | 60 |
| Figure 5-1 | rwabi_setup Tool                            | 88 |
| Figure 5-2 | rwabi_selproto Tool                         | 90 |
| Figure 6-1 | ws_setup Tool                               | 94 |
| Figure 6-2 | Printer Access Options in the ws_setup Tool | 94 |
| Figure 6-3 | Disk Access Options in the ws_setup Tool    | 94 |
| Figure 6-4 | ws_bldproto Tool                            | 96 |

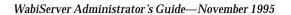

# **Tables**

| Table P-1 | Typographic Conventions                     | xvi  |
|-----------|---------------------------------------------|------|
| Table P-2 | User Prompts                                | xvii |
| Table P-3 | Windows Environment Typographic Conventions | xvii |
| Table 1-1 | Applications Certified for the Wabi Program | 26   |
| Table 7-1 | WabiServer Files and Directories            | 109  |

| WabiServer | Administrator | 's Guide— | -November 1993 | 5 |
|------------|---------------|-----------|----------------|---|
|------------|---------------|-----------|----------------|---|

# **Preface**

Wabi $^{\text{TM}}$  software enables you to run Microsoft Windows and other applications that run on Microsoft Windows on a UNIX workstation. WabiServer $^{\text{TM}}$  software enables you to run Wabi software on a server and access it from several client systems at the same time. The *WabiServer Administrator's Guide* tells a system administrator how to plan, install, and maintain WabiServer software on a network of server and client systems.

Information on using Wabi can be found in the *Wabi User's Guide*. For this Beta release, information on the differences between using Wabi and using WabiServer can be found in the *WabiServer 1.0 Read This First*.

#### Who Should Use this Book

Read this book if you are going to plan, install, or maintain a WabiServer system with client systems running Wabi remotely.

### Before You Read this Book

This book attempts to provide all the information you will need to plan, install, and maintain a WabiServer software on server and client systems. While the book tries to be complete, in some cases, it must assume some knowledge of:

- Solaris<sup>™</sup> system administration
- Microsoft Windows environment

In the Solaris environment, tasks you will perform include: planning file server resources, checking system space, obtaining more system space on a file server, making paths accessible by all systems on the network, using a text editor, creating a user, and making directories.

In the Windows environment, tasks you must perform include: sizing and moving Windows, making drive connections, running commands, and installing applications.

For information on Solaris system administration, see the *Solaris System Administrator Answerbook* and *Solaris User Answerbook*.

For information on the Microsoft Windows environment, see the *Microsoft Windows User's Guide* that comes with your copy of Microsoft Windows and Microsoft Windows license agreement.

### How This Book Is Organized

Chapters in this book are described briefly below.

Chapter 1, "Introduction to WabiServer," briefly describes Wabi and introduces WabiServer.

Chapter 2, "Planning WabiServer Configuration," gives you procedures for planning your site's configuration. It includes system requirements for servers and clients.

Chapter 3, "Installing WabiServer on Servers," describes how to install WabiServer software on a server.

Chapter 4, "Creating Prototypes," describes how to create prototypes which are used to create users' personal Wabi directories. These directories create access to Windows and other Windows applications.

Chapter 5, "Installing WabiServer Client Software on Clients," describes how to obtain access to WabiServer client software from a client system and how to run Wabi remotely, selecting a WabiServer and a set of applications to run.

Chapter 6, "Administrator Tools," describes the tools for creating prototypes and allowing or disallowing diskette drive and printer access.

Chapter 7, "Troubleshooting," describes solutions to selected problems.

Appendix A, "WabiServer Files and Directories," contains a table that describes the contents of selected WabiServer files and directories.

#### Procedures Are Marked with ▼

If you look in the Table of Contents in the front of this book you will see some sections marked with and upside-down triangle, **▼**, like this:

#### ▼ To Remove an Existing Wabi Package

These sections contain procedures presented succinctly. Explanatory material relevant to the procedure is presented before the procedure. If you do not need an explanation, you can perform the procedure by following the procedure's steps. If you need an explanation, read the material before or after the procedure.

### Single Steps Are Marked with ◆

If there is more than a single step in a procedure, the steps are numbered. A solitary step in a procedure is marked with a diamond, ♠, like this:

♦ Log in as root.

#### Related Books

This is book is intended to be used with:

- WabiServer 1.0 Read This First
- Wabi User's Guide
- Wabi 2.1 Release Notes

You will also need the following books:

 Windows application documentation: installation, administration, and user guides

You may also want to consult the following books:

- Solaris System Administrator Answerbook
- Solaris User Answerbook.
- Microsoft Windows User's Guide

Preface xv

# What Typographic Changes Mean

The following table describes the typographic changes and some symbols used in this book.

 Table P-1
 Typographic Conventions

| Typeface or<br>Symbol | Meaning                                                                  | Example                                                                                                    |
|-----------------------|--------------------------------------------------------------------------|----------------------------------------------------------------------------------------------------|
| AaBbCc123             | The names of commands, files, and directories; on-screen computer output | Edit your .login file. Use ls -a to list all files. machine_name% You have mail.                                         |
| AaBbCc123             | What you type, contrasted with on-screen computer output                 | machine_name% su<br>Password:                                                                                            |
| AaBbCc123             | Command-line placeholder: replace with a real name or value              | To delete a file, type rm filename.                                                                                      |
| AaBbCc123             | Book titles, new words or<br>terms, or words to be<br>emphasized         | Read Chapter 6 in <i>User's Guide</i> .<br>These are called <i>class</i> options.<br>You <i>must</i> be root to do this. |
| >                     | Cascading menu picks are designated by arrows.                           | "Select File ➤ Run" means to select the Run item from the File menu.                                                     |
| ▼                     | Marks a procedure.                                                       | ▼ To mount the CD-ROM                                                                                                    |
| <b>+</b>              | Marks a step that is the sole step in a procedure.                       | ♦Log in as root.                                                                                                    |

# Shell Prompts in Command Examples

The following table shows the symbols used in this book to indicate the user prompt and the superuser prompts. These prompts are included with command examples to remind you of whether you need to be logged in as a regular user or as the superuser when you enter the command.

**Note** – Do not enter these symbols with the command.

*Table P-2* User Prompts

| User Logged In                    | Prompt |
|-----------------------------------|--------|
| C shell prompt for a regular user | %      |
| Superuser prompt                  | #      |

# Windows Environment Typographic Conventions

The following table shows some typographic conventions used in the Windows environment.

Table P-3 Windows Environment Typographic Conventions

| Convention                                                                                                    | Example                                                                                          |  |
|----------------------------------------------------------------------------------------------------|--------------------------------------------------------------------------------------------------|--|
| File names are separated by backslashes.                                                                                 | \files\protos                                                                                    |  |
| A drive is a letter followed by a colon.                                                                                 | C:                                                                                               |  |
| A drive can be mapped to a directory path, similar to a link. For example, the C drive is mapped to your Wabi directory. | <pre>C: is equivalent to ~/wabi. C:\letters is equivalent to the ~/wabi/letters directory.</pre> |  |

Preface xvii

| WabiServer Administrato | r's Guide— | -November | 1995 |
|-------------------------|------------|-----------|------|
|-------------------------|------------|-----------|------|

# Introduction to WabiServer

1≡

WabiServer gives multiple users simultaneous access to the complete functionality of Wabi. This allows them to use productivity applications designed to run on Microsoft Windows on a UNIX workstation.

This chapter introduces WabiServer by defining and contrasting Wabi capabilities and WabiServer capabilities. It compares the two products by highlighting important concepts of system configuration for both. It describes a simple WabiServer configuration. It introduces the use of prototypes, which contain installed applications and are used to create users' personal Wabi directories.

#### What Is Wabi?

The Wabi program is a UNIX application that enables you to run Microsoft Windows applications on several UNIX operating environments that use the X Window System. Wabi acts as an interface between the Windows applications and the UNIX operating system, translating Microsoft Windows system calls into UNIX system calls.

The Wabi program enables you to retain the security, power, and network capabilities of your UNIX operating system, while, on the same desktop, lets you access to Microsoft Windows applications such as spreadsheets, word processors, databases, and graphics packages. The most popular Windows applications have been tested extensively in the Wabi environment. (See Table 1-1 on page 26 for the list of applications that have been certified compatible with the Wabi program.)

The original Wabi product is primarily designed for a single user. Generally, users of standalone Wabi are responsible for installing Microsoft Windows and Windows applications on their own disks. This book refers to the original Wabi product as *standalone Wabi*.

For more introductory information on Wabi, such as functional capabilities, see Chapter 1, "What is Wabi?", in the *Wabi User's Guide*.

This section shows the important concepts of two standalone Wabi configurations: standalone Wabi on a local system, and standalone Wabi on a remote system.

### Standalone Wabi on a Local System

Figure 1-1 shows a standalone Wabi configuration. You can run standalone Wabi only on higher-end workstations.

Figure 1-1 shows that

- Wabi software resides on the local disk and runs on the local system.
- The Wabi display is on the local system.

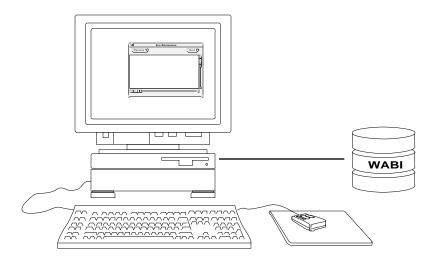

Figure 1-1 Standalone Wabi On a Local System

### Running Wabi on a Remote System

Like all X Windows applications, you can run Wabi from a remote system and display it on the local system. This configuration allows you to use Wabi on lower-end workstations and X terminals. In this configuration, you cannot use the diskette drives or printers on the local system.

Figure 1-2 shows standalone Wabi accessed remotely.

• Wabi software runs on a remote system. (Figure 1-2 shows the remote system as a server.)

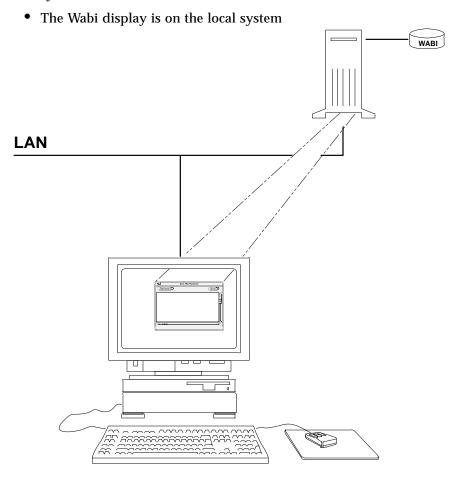

Figure 1-2 Standalone Wabi Accessed Remotely

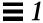

#### What is WabiServer?

The WabiServer product enables multiple users to access a single installation of Wabi software on a server. WabiServer frees users from the administrative tasks of installing Wabi, Microsoft Windows, and Windows applications, while enabling system administrators to perform tasks once to provide Wabi to many users. The system administrator installs Wabi and WabiServer software, chooses printer and diskette drive options, and installs Microsoft Windows and Windows applications. Once the WabiServer client software is set up on a user's machine, a user simply starts the remote Wabi program and can begin using the applications made available by the administrator.

A *server* is defined for this book as a system that runs Wabi and WabiServer software. It allows users to access this software from remote systems. The remote system is a *client*.

#### Benefits of WabiServer

WabiServer provides:

- Performance through shared resources: Allows multiple users simultaneous access to Wabi on a server, taking best advantage of available resources.
- Access from SPARCstation to Windows applications running on a native processor (Pentium) server: If you select a powerful server as the WabiServer platform, you can supply high performance for Windows applications to many Solaris 1.x (SunOS™) and low-end workstations.
- Centralized management and control of Microsoft Windows applications: By installing WabiServer at your site, you are freeing your users from having to install applications, while providing them with flexible and efficient access to shared applications.
- Wabi access by client systems running low-end client systems: The standalone Wabi program is not supported for Solaris 1.x systems and may not run on low-end systems. WabiServer does provide access to Wabi for Solaris 1.x (SunOS) and low-end systems, such as X terminals.
- Access to local printers and local diskette drives: System administrators can
  give users access to local diskette drives, the server's diskette drives, or no
  diskette drives. The administrator can give users access to printers
  configured on their local systems, printers configured on the server, or both
  sets of printers.

### Minimum WabiServer Configuration

Figure 1-3 shows a minimum WabiServer configuration. Here, you have access to your local diskette drives and local printers. Several clients can access the WabiServer simultaneously.

- Wabi and WabiServer software run on the server system.
- The Wabi display is on the local system.
- Typically users' home directories are located on a remote file server.
- The first time you run Wabi remotely on the client (using the rwabi command), you must install Microsoft Windows from diskettes into your Wabi directory.

This minimum configuration does not take advantage of one of WabiServer's main features—its use of prototypes to install Windows applications for users.

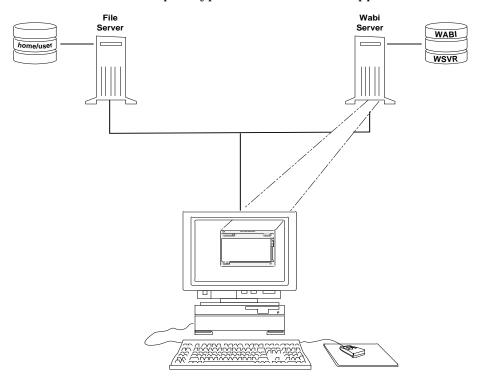

Figure 1-3 Minimum WabiServer Configuration

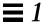

### WabiServer Terminology

In addition to speed and efficient use of resources, WabiServer also provides you with a way to easily set up users to access the applications they need. It does this using a concept called *prototypes*. This section introduces the terms *Wabi directory, prototypes*, and *shared applications* and describes their use in the WabiServer environment.

Wabi Directory. A user needs a Wabi directory in order to run Wabi. A user's Wabi directory contains Microsoft Windows software, other Windows information, Wabi information, and may contain other applications.

*Prototypes.* A prototype is a compressed image of a Wabi directory that is used to create a user's Wabi directory.

A prototype can contain Microsoft Windows and any number of other applications that run on Windows. For instance, a prototype could contain Microsoft Windows, a complete application, and the client portion of a shared application. The simplest prototype contains only Microsoft Windows.

You can create several prototypes that contain different sets of applications. You are limited only by the amount of disk space you have available.

WabiServer software contains a tool that you can use to create prototypes for your users, the ws\_bldproto tool.

Shared Applications. Most suites of applications, like Microsoft Office and Lotus SmartSuite, give you the option of installing the application suite in a shared, network installation configuration. In such a configuration, the shared portion of the application resides on a server and a small portion resides on the client. Several clients can share the application over the network. This saves disk space and maximizes resources.

Chapter 4, "Creating Prototypes," includes directions for installing Lotus SmartSuite and Microsoft Office as shared applications and creating the client portions of these applications in prototypes.

Both shared applications and prototypes can reside wherever you have space on the network, either on the WabiServer or on a file server. Performance is better with shared applications if the shared software resides on the user's current WabiServer.

### WabiServer with Prototypes Configuration

Figure 1-4 shows a WabiServer with prototypes and shared applications.

- Wabi and WabiServer software are on the WabiServer disk.
- The Wabi display is on the local system.
- Typically users' home directories are located on a remote file server.
- Shared applications and prototypes are on the current WabiServer.
- The first time you run Wabi remotely on a client system, you are asked for the name of a Wabiserver, a Wabi directory location, and a prototype.

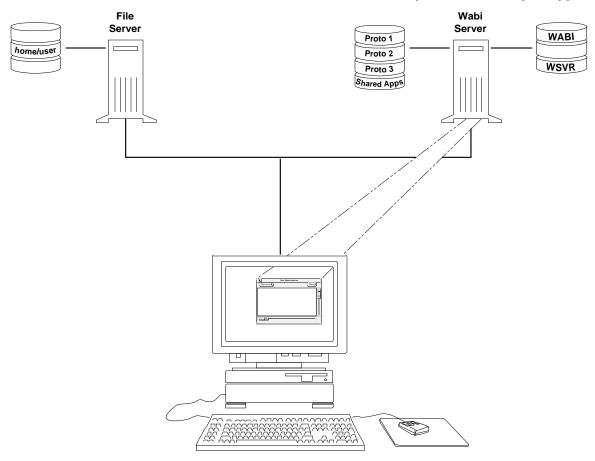

Figure 1-4 WabiServer with Multiple Prototypes

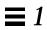

# Certified Compatible Applications

Table 1-1 lists applications that have been tested and certified compatible with WabiServer 1.0 and Wabi 2.1.

Table 1-1 Applications Certified for the Wabi Program

| Certified Application Name   | Supported Versions |  |
|------------------------------|--------------------|--|
| Aldus PageMaker              | 4.0, 5.0           |  |
| CorelDRAW!                   | 3.0, 4.0           |  |
| Harvard Graphics for Windows | 2.0, 3.0           |  |
| Intuit Quicken               | 3.0, 4.0           |  |
| Lotus1-2-3 for Windows       | 4.0, 5.0           |  |
| Lotus Ami Pro                | 3.01, 3.1          |  |
| Lotus Approach               | 2.1, 3.02          |  |
| Lotus cc:Mail (Client only)  | 2.0, 2.03          |  |
| Lotus Freelance Graphics     | 2.01, 2.1          |  |
| Lotus Notes (Client only)    | 3.0, 3.3           |  |
| Lotus Organizer              | 1.1, 2.01          |  |
| Lotus SmartSuite             | 2.0, 3.1           |  |
| Microsoft Access             | 2.0                |  |
| Microsoft Excel              | 4.0, 5.0           |  |
| Microsoft Mail (Client only) | 3.2                |  |
| Microsoft Office             | 4.3                |  |
| Microsoft PowerPoint         | 3.0, 4.0           |  |
| Microsoft Project            | 3.0, 4.0           |  |
| Microsoft Word for Windows   | 2.0, 6.0           |  |
| Paradox for Windows          | 4.5, 5.0           |  |
| PROCOMM PLUS for Windows     | 1.0. 1.02          |  |
| Quattro Pro for Windows      | 5.0, 6.0           |  |
| WordPerfect for Windows      | 6.0a, 6.1          |  |

**Note** – Applications other than those listed *may* work with the Wabi program if they conform to Microsoft Windows 3.1 application program interface conventions. Lack of inclusion in this list means that an application has not been tested for compatibility with the Wabi program.

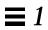

# Planning WabiServer Configuration

**2≡** 

This chapter contains information on planning a WabiServer configuration consisting of servers, clients, users, and software.

The section "System Requirements" on page 32 lists hardware and software that is supported for server systems and client systems.

# How to Plan Your WabiServer Configuration

The following list of tasks gives you some guidelines to use in planning a WabiServer installation. It describes some of the factors you will be balancing, such as the number of applications on a server, the number of users accessing those servers, which applications you will supply in prototypes, and which applications users will load themselves.

- 1. Poll your users to determine their Windows application needs.

  See the list of applications certified to run on WabiServer 1.0 in Table 1-1 on page 26.
- 2. Identify users as either power users or casual users.

  Power users use Microsoft Windows applications fairly continuously all throughout the day. Casual users use applications sporadically during the day. You might want to mix power users and casual users on a single server.

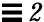

# 3. Determine how many WabiServers you will need to accommodate the number of users you have.

Power users are much more demanding of system resources than casual users. For example, one power user may require as much processing time as three to five casual users. Therefore, depending on system configuration, you can accommodate more than 10 power users or more than 30 causal users.

# 4. Choose which applications you will make available to your users and which ones you will let them install themselves.

You want to provide prototypes for applications that are needed by several users, but have individual users install applications that are needed by only one or two users (or you can provide this service for them). Adding additional applications to a prototype increases the disk space of all users of that prototype.

For example, if only two users want to use Corel Draw, you might let these users install Corel Draw themselves, rather than putting Corel Draw into a prototype. On the other hand, if you put it into a prototype, then it will be available to any licensed user who wants to access it.

# 5. Determine which of these applications you can install as shared applications.

Microsoft Office, Lotus SmartSuite, and the component packages of these suites, can be installed as shared applications. Consult your specific application's documentation to see if it can be installed as a shared application. See "WabiServer Terminology" on page 24.

### 6. Choose which applications you want to group into prototypes.

You will group applications where users' needs overlap.

For example, eight people want Microsoft Office and six people want Lotus SmartSuite. Of these 14 people, eight of them, some from each group, want to use Quicken.

One way you could accommodate these users is to create two prototypes: one prototype that contains Microsoft Office and Quicken and another that contains Lotus SmartSuite and Quicken.

Another way you could accommodate these users is as follows: Both Microsoft Office and Lotus SmartSuite can be installed as shared applications. As shared applications, the client portions of these suites are

small. Quicken is also a fairly small application. You could make a single prototype to accommodate all 14 people that includes all three applications, Microsoft Office, Lotus SmartSuite, and Quicken.

#### 7. Choose systems to be WabiServers.

See the section "Server System Requirements" on page 32.

#### 8. Identify users and client systems.

See the section "Client System Requirements" on page 33.

# 9. Choose WabiServer locations where you have enough disk space for your prototypes and shared applications.

See your application documentation for disk space needed for each application you plan to install. Prototypes are compressed after creation, so the prototypes use less space than the uncompressed applications need.

The shared software portion of shared applications is accessed often by users. You will get the best performance if this shared portion resides on the current WabiServer and not on a remote server.

Prototypes will create Wabi directories faster if they reside on the WabiServer, but as prototypes are not accessed as often as the shared portion of shared applications, their placement on the current WabiServer is not critical.

# 10. Check that each user's home directory has enough space to hold the uncompressed prototype it needs.

The users' Wabi directories must have enough space to hold the applications they need to run. When you build a prototype, its uncompressed size is added to its description for you and appears in the prototype list. (See Figure 5-2 on page 90 for an example of a prototype list showing Wabi directory sizes.)

# 11. Check that the users' Wabi directories are network-aware; specifically they must be NFS-accessible by the server.

Typically users' Wabi directories are in their home directories. The home directories must be on file systems that are shared by the network.

# 12. Order a Microsoft Windows license for each user who will be using Wabi. Order licenses for users for all other applications they will be using.

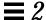

**Note** – As system administrator, you are responsible for ensuring that no copyrights are violated and that all users have licenses for the applications they run, as applicable under Federal copyright law.

### System Requirements

This section describes hardware and software supported by WabiServer, presented separately for a server system and a client system.

### Server System Requirements

Systems that can be WabiServers must consist of the following:

#### **Computers**

- All SPARCserver<sup>™</sup> models, SPARCcenter<sup>™</sup> 2000, and SPARCcluster<sup>™</sup> 1
- Pentium-based computers

#### **Operating System**

• Solaris 2.5, 2.4

#### **Display**

- 1-bit, 4-bit, 8-bit, or 24-bit pixel-depth displays.
- 24-bit displays are supported using 8-bit pseudo color, not TrueColor.

#### **Recommended Memory**

- 48 Mbyte on SPARC plus 8 Mbyte for each user
- 32 Mbyte on a Pentium plus 8 Mbyte for each user

#### **Swap Space**

Run the UNIX swap -s command to see your total and available swap space.

- On an Pentium: 20 Mbyte of swap space per user if you are running Wabi and a single application only; 10 Mbyte of swap space for each additional application
- On a SPARC: 30 Mbyte of swap space per user if you are running Wabi and a single application only; 10 Mbyte of swap space for each additional application

#### **Disk Space**

- Standalone Wabi, SUNWwabi— 7 Mbyte
- WabiServer, SUNWwsvr 7 Mbyte
- WabiServer Client, SUNWwclt 6 Mbyte
- Wabi User's Guide, SUNWaws 3.5 Mbyte
- WabiServer Administrator's Guide, SUNWawr 2.5 Mbyte

#### **Network Access**

- Access to users' home directories (can be local, but a shared location on a file server is typical)
- Access to prototypes
- Access to shared applications (local storage is recommended)

### Client System Requirements

Systems that can be clients of a WabiServer must consist of the following:

#### **Computers**

- All SPARC-based models
- Pentium-based computers
- X Terminals

#### **Operating System**

- Solaris 2.5, 2.4, 2.3
- Solaris 1.x (SunOS 4.1.3, 4.1.4)

#### Memory

 The amount needed by the operating system (no additional memory required)

#### Swap Space

• The amount needed by the operating system (no additional swap required)

#### **Display**

- 1-bit, 4-bit, 8-bit, or 24-bit pixel-depth displays.
- 24-bit displays are supported using 8-bit pseudo color, not TrueColor.

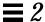

#### **Network Access**

- Access to users' home directories (can be local, but shared access to a file server is typical)
- Access to the WabiServer program (either shared from the server or the WabiServer client package installed on the client)

### Installed Software

The following list shows what software is installed on the server and the client.

On the server:

Wabi 2.1 Revision B
WabiServer server software
WabiServer client software (optional, on either the server or the client)
Wabi User's Guide Answerbook
WabiServer Administrator's Guide Answerbook
Solaris Patches

On the client:

WabiServer client software (optional, on either the server or the client) Wabi User's Guide Answerbook Solaris Patches

## **Installation Process Summary**

Chapters 3-5 describe the procedures to follow for installing WabiServer software on servers, creating prototypes, and installing WabiServer client software on clients. The following is a summary of the steps you will perform to accomplish these tasks.

#### **Installing the Server**

- 1. Remove existing Wabi patches, AnswerBook packages, Wabi packages, and WabiServer packages, as necessary.
- 2. Install any needed Solaris patches.
- 3. Install AnswerBook packages, Wabi software, WabiServer client software, and WabiServer software, as needed.

#### **Creating Prototypes**

- 1. Create a Windows only prototype.
- 2. Create other prototypes, as desired.

#### **Installing the Client**

- 1. Remove existing Wabi patches, Wabi packages, and WabiServer client packages, as necessary.
- 2. Install any needed Solaris patches.
- 3. Install the WabiServer client software (or you can access the WabiServer client software on the server).
- 4. Disable Volume Manager.

#### Running Wabi Remotely On a Client for the First Time

- 1. Enter the path to the rwabi command in the user's .cshrc file.
- 2. Run rwabi.
- 3. Select a WabiServer on which to run Wabi remotely.
- 4. Select the name of a Wabi directory.

  If your Wabi directory does not exist, you are asked for the name of a prototype from which to create a Wabi directory.

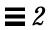

# Installing WabiServer on Servers

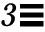

Chapters 3-5 describe the procedures to follow for installing WabiServer software on servers, creating prototypes, and installing the WabiServer client software on clients. These procedures are summarized at the end of Chapter 2, in the section "Installation Process Summary" on page 34.

The command lines in the procedures in this chapter use different system prompts to indicate whether you must be logged in as root or a regular user. The prompts chosen are used typically in UNIX to indicate a root login or a regular user csh (C-Shell) login.

- # logged in as root
- %-logged in as a regular user in the C-Shell, usually wsadmin

Do not enter these characters when you are entering the command line.

# Preparing for Server Installation

Perform the following steps before beginning the installation.

- 1. Read Chapters 1 and 2 and plan your initial configuration of servers, clients, and applications.
- 2. Check that the server and clients have their operating systems completely installed.

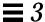

- 3. Check the *WabiServer 1.0 Read This First* (the release notes) for any last minute installation information. Keep the release notes available; you will need them for patch information.
- 4. Collect the following items:
  - WabiServer 1.0 CD-ROM
  - CD-ROM caddy (if required for your system)
  - Your CD-ROM target number (needed only if you do use Volume Manager)
- 5. To create prototypes and install clients, collect the following items:
  - WabiServer 1.0 Client CD-ROM
  - · Windows software (diskettes or CD-ROM)
  - Windows applications software (diskettes or CD-ROMs)
  - · Windows applications installation documentation

# Starting Server Installation

This chapter describes the steps you need to perform on the server. In this chapter, you will:

- 1. Remove existing Wabi patches, Wabi packages, WabiServer packages, and AnswerBook packages, as necessary.
- 2. Install any needed Solaris patches.
- 3. Install Wabi software, WabiServer software, WabiServer client software, and AnswerBook packages, as needed.

Determine which bullet below applies to your site and go the section specified.

- If you *are not* currently running Wabi or WabiServer on the server you have chosen for the installation, skip to the section "Server Installation" on page 43.
- If you *are* running a version of Wabi or WabiServer, go to the next section "Remove Existing Packages."

## Remove Existing Packages

The WabiServer CD-ROM contains the Wabi 2.1 Rev B software package. Find all the bulleted items in the list below that apply to your installation and perform the following procedures, as appropriate.

- If you are running Wabi 2.1 or an earlier version, you will remove any Wabi patches, then remove Wabi, and then install Wabi 2.1 Rev B.
- If you are running WabiServer and need to upgrade to this newer version, you will remove WabiServer and WabiServer Client and then install the new versions.
- If you have installed *Wabi 2.1 AnswerBook*, you will be upgrading to *Wabi User's Guide*, which includes WabiServer user information You will remove the existing Wabi AnswerBook before installing a newer version.

## ▼ To Remove an Existing Wabi Package

1. Check for installed Wabi patches by entering the following commands.

```
% showrev -p | grep SUNWwabi
any output such as:
Patch: 102330-02 Obsoletes: Packages: SUNWwabi 2.0,PAT
```

2. Become superuser.

% su

- 3. Choose the bullet below that applies to you and follow the instructions:
  - If you have no Wabi patches installed, go to Step 4.
  - If you have Wabi patches installed, enter the following command for each patch, replacing *patch-id* with the patch number.
    - # /var/sadm/patch/patch-id/backoutpatch patch-id
- 4. Enter the following command to remove the Wabi package.
  - # pkgrm SUNWwabi

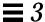

When you press Return, the pkgrm program displays a message similar to the following:

```
The following package is currently installed:

SUNWwabi Wabi Application

Do you want to remove this package [y,n,?,q]
```

#### 5. Enter y to start the removal process.

A prompt notifies you that the package scripts will be run with superuser permission, and asks you if you want to continue.

#### 6. Enter y to continue with the removal.

File names and system messages are displayed at the command line as various components of the Wabi package are removed.

The pkgrm program displays the following message when the package removal is complete.

```
Removal of <SUNWwabi> was successful.
```

### ▼ To Remove Existing WabiServer and Client Packages

- 1. Become superuser if you are not already.
- 2. Enter the following command to remove the WabiServer package.
  - # pkgrm SUNWwsvr

When you press Return, the pkgrm program displays a message similar to the following:

```
The following package is currently installed:

SUNWwsvr WabiServer Application

Do you want to remove this package [y,n,?,q]
```

#### 3. Enter y to start the removal process.

A prompt notifies you that the package scripts will be run with superuser permission, and asks you if you want to continue.

#### 4. Enter y to continue with the removal.

File names and system messages are displayed at the command line as various components of the Wabi package are removed.

The pkgrm program displays the following message when the package removal is complete.

Removal of <SUNWwsvr> was successful.

#### 5. Enter the following command to remove the WabiServer client package.

#### # pkgrm SUNWwclt

When you press Return, the pkgrm program displays a message similar to the following:

The following package is currently installed:

SUNWwclt WabiServer Client Application

Do you want to remove this package [y,n,?,q]

#### 6. Enter y to start the removal process.

A prompt notifies you that the package scripts will be run with superuser permission, and asks you if you want to continue.

#### 7. Enter y to continue with the removal.

File names and system messages are displayed at the command line as various components of the Wabi package are removed.

The pkgrm program displays the following message when the package removal is complete.

Removal of <SUNWwclt> was successful.

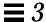

If you want to remove an existing Wabi AnswerBook, go to the next section. If you do not want to remove Wabi AnswerBook, go to "Server Installation" on page 43.

#### ▼ To Remove an Existing Wabi AnswerBook

- 1. Become superuser if you are not already.
- 2. Enter the following command to remove the Wabi AnswerBook:
  - # pkgrm SUNWaws

When you press Return, the pkgrm program displays a message similar to the following:

```
The following package is currently installed:

SUNWaws Wabi x.x AnswerBook

Do you want to remove this package [y,n,?,q]
```

#### 3. Enter y to start the removal process.

A prompt notifies you that the package scripts will be run with superuser permission, and asks you if you want to continue.

#### 4. Enter y to continue with the removal.

File names and system messages are displayed at the command line as various components of the Wabi AnswerBook package are removed.

The pkgrm program displays the following message when the package removal is complete.

Removal of <SUNWaws> was successful.

#### Server Installation

This section gives procedures for installing WabiServer software on a server. Start here if this is the first time you are installing WabiServer software on this system or if you have completed the steps in the previous section "Remove Existing Packages" on page 39.

#### Install Solaris Patches from the WabiServer CD-ROM

The WabiServer 1.0 Read This First contains information about Solaris patches you may need to install before using the Wabi program. The patches are included on the WabiServer CD-ROM. If you were running Wabi previously, you may already have installed versions of the patches that are sufficient to fix any potential Wabi problems.

♦ Follow the instructions in the WabiServer 1.0 Read This First to see if you need to install any patches.

# Install WabiServer Packages

To install WabiServer packages, you will mount the CD-ROM and run the pkgadd command.

#### ▼ To Mount the WabiServer CD-ROM

1. If you do not know whether or not you are using Volume Manager, enter this command:

```
# ps -ef | grep vold
```

If the process /usr/sbin/vold is reported, you are using Volume Manager. If this command gives you no output, you are not using Volume Manager.

2. If you are using the Solaris Volume Manager, insert the WabiServer CD-ROM into the CD-ROM drive.

The CD-ROM file system is mounted automatically. Go to the section "Run pkgadd" on page 44.

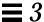

- 3. If you are not using the Solaris Volume Manager, create a mount point before inserting the CD-ROM into the CD-ROM drive and then mount the CD-ROM.
  - a. If you do not already have one, as superuser, create a directory for the CD-ROM by entering:

```
# mkdir /cdrom
```

- b. Insert the Wabi CD-ROM into the CD-ROM drive.
- c. Mount the CD-ROM with one of the following commands, depending on which version of Solaris you have:

```
SPARC# mount -o ro -F hsfs /dev/dsk/c0t6d0s2 /cdrom x86:# mount -o ro -F hsfs /dev/dsk/c0t6d0p0 /cdrom
```

Note – The c0t6d0s2 and c0t6d0p0 device numbers used in these commands assume your CD-ROM drive is set to SCSI target number 6. If you get the response "no such device," your CD-ROM probably uses a different SCSI target number. If target number 6 did not work, on a Solaris system, you can enter the ls -1 /dev/sr0 to find your target number.

## Run pkgadd

Use the pkgadd command to copy the WabiServer packages to your system.

**Note** – Do not use either of the Software Manager programs, swm or swmtool, to install Wabi software. These tools expect a CD-ROM file system layout that is different from the one used on the WabiServer CD-ROM.

This pkgadd procedure also installs the *Wabi User's Guide* AnswerBook and the *WabiServer Administrator's Guide* AnswerBook, Wabi and WabiServer on-line documentation. To read these, you must have AnswerBook software installed on your system. If AnswerBook software is not installed, see Solaris documentation for installation instructions.

#### ▼ To Run pkgadd

1. Enter the command below according to whether you are using Volume Manager or not:

```
If you are using Volume Manager, enter:

SPARC# pkgadd -d /cdrom/wabiserver_1_0/sparc

x86:# pkgadd -d /cdrom/wabiserver_1_0/i86

If you are not using Volume Manager, enter:

SPARC# pkgadd -d /cdrom/sparc

x86:# pkgadd -d /cdrom/i86
```

When you press Return, the pkgadd program displays a screen similar to the following (with some additional detail):

```
The following packages are available:
   1 SUNWawr
                  WabiServer Administrator's Guide
                   (all)
   2 SUNWaws
                  Wabi User's Guide
                   (all)
   3 SUNWwabi
                  Wabi Application
                   (machine) 2.1 B
   4 SUNWwclt
                  WabiServer Client-side Application
                  (i86,sun4-Solaris,sun4-SunOS) 1.0
   5 SUNWwsvr
                  WabiServer 1.0 Application
                  (i86,sun4-Solaris) 1.0
Select package(s) you wish to process (or "all" to process
all packages). (default all) [?,??,q]:
```

- 2. Select the packages you need to install. To run WabiServer, your server must have both the Wabi and the WabiServer applications installed. Either
  - Press Return to select all five packages.
  - Enter selected numbers separated by spaces or commas.

The pkadd program begins the installation process.

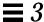

If you selected one or both AnswerBooks, the pkgadd program displays the following prompt. If you are installing both AnswerBooks, the *WabiServer Administrator's Guide* is installed first. Both AnswerBooks are displayed with idential dialog boxes.

The installation options are as follows: Option: Description:

1. nil: less than 1 Megabyte disk space required [slowest performance].

2. heavy: x.x Megabytes disk space required [best performance].

Note: If the install option which you choose below fails due to lack of space, try another location, or choose a lower install option number.

Enter the number of an installation option from the list above (1 or 2). Select an installation option:

#### 3. Enter an installation option for the AnswerBook.

If you enter 1, the nil option, most of the AnswerBook files will remain on the CD-ROM. With this option, you must place the CD-ROM in the drive to use the AnswerBook. This option saves disk space, but increases access time to the AnswerBook files.

If you enter 2, the heavy option, all the AnswerBook files will be installed on your disk. This option requires more disk space, but does not require the CD-ROM to view the AnswerBook. It is also provides faster performance.

After you enter an installation option, the pkgadd program prompts you for the parent directory for the AnswerBook.

# 4. Enter the name of the directory where you want to install the AnswerBook package.

If you chose the nil option, specify a parent directory on a file system with at least 1 Mbyte of free space. If you chose the heavy option, specify a parent directory on a file system with the amount of free space required.

#### The pkgadd program then prompts:

This package contains scripts which will be executed with super-user permission during the process of installing this package.

Do you want to continue with the installation of this package [y,n,?]

#### 5. Enter y to proceed with the installation.

File names and system messages are displayed as the package is transferred to your system from the CD-ROM.

When installation is complete, pkgadd displays the following:

Installation of <SUNWawr> was successful.

6. If you selected both AnswerBooks, the *Wabi User's Guide* is installed with identical dialog boxes to those in Steps 2-5.

When the AnswerBooks that you selected have been installed, pkgadd install the other packages.

7. If you are installing the Wabi package and running Solaris 2.4 with Volume Manager's control of the diskette drive enabled, pkgadd displays the following prompt:

To use your diskette drive under Wabi, we recommend that you disable Volume Manager's control of the diskette drive.

Would you like this done now? Yes or No [y,n,?,q] This question relates only to your use of the diskette drive on the *server*. You do not have to disable Volume Manager's control of the diskette drive for your clients to use their local diskette drives.

If you will be using the Wabi program on the server and want to be able to use the diskette drive, enter y. If you want to use diskettes with Volume Manager in the Solaris environment, enter n.

If you enter y, the pkgadd program disables Volume Manager's control of the diskette drive. See the *Wabi 2.1 Release Notes* for information about the command to use to enable and disable Volume Manager's control of the diskette drive at any time.

**8. The pkgadd program prompts:** 

This package contains scripts which will be executed with super-user permission during the process of installing this package.

Do you want to continue with the installation of this package [y,n,?]

Enter y to proceed with the installation.

File names and system messages are displayed at the command line as software is transferred to your system.

9. If are loading more than a single package, this dialog will be repeated for each package you are installing.

# 10. When all the packages that you chose have been installed, the following message is displayed. Enter q to quit.

You can choose another package at this time if you wish.

```
The following packages are available:
   1 SUNWawr
                   WabiServer Administrator's Guide
                  (all)
   2 SUNWaws
                  Wabi User's Guide
                   (all)
   3 SUNWwabi
                  Wabi Application
                   (machine) 2.1 B
   4 SUNWwclt
                  WabiServer Client-side Application
                   (i86,sun4-Solaris,sun4-SunOS) 1.0
   5 SUNWwsvr
                  WabiServer 1.0 Application
                  (i86,sun4-Solaris) 1.0
Select package(s) you wish to process (or "all" to process
all packages). (default all) [?,??,q]:
```

# Enabling Serial Devices on the Server in Solaris 2.4

When you install the Wabi package, the installation script checks the permissions of the serial devices. If they are not accessible by all users, the script suggests that you run the following command as superuser:

```
chmod 666 /dev/cua/*
```

If you do not do this, you will not be able to use Wabi COM ports for serial devices such as modems and local serial printers on the server.

**Note** – With WabiServer software, you cannot use the COM ports on client systems for serial devices.

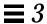

# Restricting Access to Printers and Diskette Drives

By default, users can use the diskette drives on their own client systems. By default, users can access printers configured on both the client systems and the WabiServer. To limit access to printers and diskette drives, run the ws\_setup program. See "Setting Access to Printers and Diskette Drives with ws\_setup" on page 93.

# Creating Prototypes

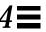

This chapter describes how to create prototypes.

A prototype is a compressed image of a Wabi directory. A prototype contains Microsoft Windows and may contain other Windows applications. A prototype is used to create a user's Wabi directory the first time the user runs Wabi remotely.

There are four ways you can create a prototype:

- You can create a brand new prototype by installing Microsoft Windows and then installing additional applications, if desired.
- You can create a prototype by copying an existing prototype and adding one or more applications to it.
- You can create a prototype from an existing Wabi directory.
- You can establish a prototype on this server by linking it from another server. After you create a link to the prototype, it is available to your users as is, or you can create a new prototype by copying and adding to the linked one.

See Chapter 1, section "WabiServer Terminology" on page 24 for more information about prototypes.

Be sure you create prototypes in a location that has enough space for all the applications you plan to install.

# Tutorial Style of this Chapter

This chapter describes procedures for creating four prototypes, one that contains only Windows, one that contains a complete application, Intuit Quicken, one that contains Microsoft Office in a network-shared setup, and one that contains Lotus SmartSuite in a network-shared setup.

This chapter is written using a tutorial style showing a running example. It tells you to create a wsadmin user who acts as the WabiServer administrator. It gives you a specific directory structure to use and names for your prototypes. It uses specific names for the servers.

You can choose other names or other directory structures if you want, but, if you do, you must substitute the names you are using into the correct positions in the following procedures. In any case, you will have to substitute the names of the servers you are using for the ones used in our example.

# Create a wsadmin User and a Prototype Directory

We suggest that you create a user named wsadmin. There are a few reasons for creating a wsadmin user:

- You can tell by the wsadmin ownership which directories are part of your WabiServer installation.
- Some Windows applications, especially shared ones, need to be installed by a regular user rather than root. User wsadmin serves this function.
- Creating an administrative account makes it less likely that files and prototypes are accidentally changed.

To create a wsadmin user, you can use the admintool or the useradd command to create the user, depending on the custom at your site. If you are using yp, use the admintool to add this user to your yp database.

Here is an example of a useradd command. If you want to use this command, execute it as superuser on the file server where your home directories reside.

```
# useradd -c "WabiServer Admin" -m -d /files1/wsadmin \
-s /bin/csh wsadmin
```

The -m option creates the home directory as /files1/wsadmin.

In the example in this chapter, /files1 is an exported (or *shared*) file system on the file server universe. In the /etc/dfs/dfstab file on universe, there is the following entry: share -F rw=domain /files1.

When activated, the Automounter reads the dfstab file on universe and makes the shared files accessible to other systems on the network using the pathname prefix of /net/servername. In our example, /files1 on universe is accessible to the network as /net/universe/files1. On the WabiServer, universe:/files1/wsadmin is mounted to /home/wsadmin. For more information on the Automounter, see the Solaris System Administrator AnswerBook.

#### ▼ To Create a wsadmin User

Follow the steps below to create a wsadmin user.

- 1. Log in as root from the login prompt.
- 2. Start OpenWindows, if it is not started automatically.
- 3. From within a window, create a wsadmin user using the admintool or the useradd command (an example of the useradd command is shown above).

Give the new user a .login and a .cshrc file typical of your site.

- 4. Give wsadmin ownership of the wsadmin home directory.
  - # chown -R wsadmin /home/wsadmin
- 5. Give wsadmin access to the X Windows display.
  - # /usr/openwin/bin/xhost +

#### ▼ To Create a Directory to Hold Prototypes

Create a directory for prototypes on your WabiServer system using the following procedure.

- 1. Check the documentation that comes with your applications to determine the amount of disk space you need.
- 2. Select a location on the server that has enough disk space to hold the applications you plan to install.

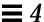

- 3. Check that the prototype directory is on a file system that is exported (with an entry in dfstab file as described above).
- 4. Create the directory and give wsadmin ownership of this directory.

```
# mkdir /files1/protos
# chown wsadmin /files1/protos
```

## Create a Windows Only Prototype

Follow the steps below to create your first prototype. The only package that the first prototype will contain is Microsoft Windows. You will be able to build other prototypes starting with the Windows prototype as a base.

#### ▼ To Create a Windows Only Prototype

Change to user wsadmin using the su - command.
 Using a hyphen causes the system to read the .login and .cshrc files for the new user.

```
# su - wsadmin
%
```

2. Start the ws\_bldproto tool.

(See Figure 4-1 on page 55.)

```
% ws_bldproto
```

- 3. Choose the New Proto option.
- **4.** Enter a description of the new prototype. Enter "Windows 3.11." We recommend that you create a prototype which contains only Microsoft Windows. This prototype can then be the basis for any other prototypes you want to build.
- 5. Enter a network-aware pathname of the location of the prototype. Enter /net/venus/files1/protos/win\_only, substituting your server's name for venus.

A *network-aware* path is the location of a file or directory as seen by other systems. If you are using the Automounter, a network-aware path begins with /net/server-name.

In our example, the pathname is an Automounter network pathname. Our WabiServer system is named venus.

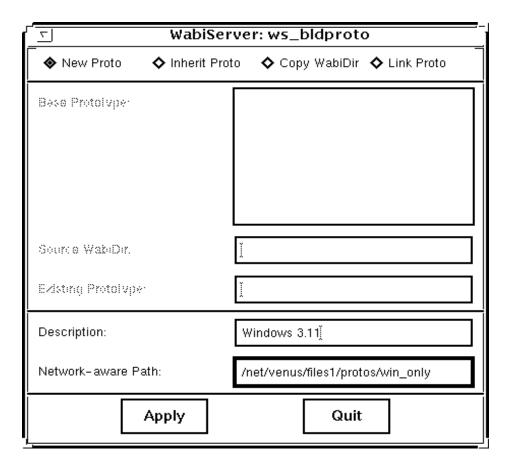

Figure 4-1 ws\_bldproto Tool

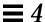

#### 6. Choose Apply.

A message tells you that Wabi is being started in the new prototype directory. It tells you to install applications and then exit Wabi.

The Wabi Output Log box opens (Figure 4-2). This shows message output from Wabi. You can scroll the output if necessary.

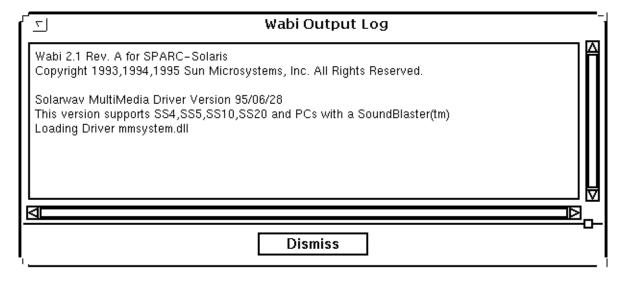

Figure 4-2 Wabi Output Log

#### Wabi starts (Figure 4-3).

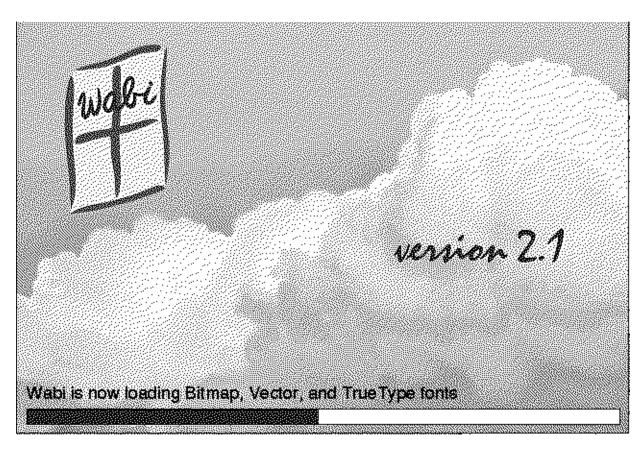

Figure 4-3 Wabi Logo

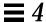

The Wabi 2.1 Registration Card Information box opens (Figure 4-4) followed by the Wabi 2.1 Registration Card (Figure 4-5).

# Wabi 2.1 Registration Card This registration program only appears the first time you start Wabi. Please take a moment to fill out the registration form. Providing us with this information will help us keep you up-to-date on Wabi. Once you fill out the form, you can: Press the "Register" button to send us your form via email. Press the "Print" button to send us your form via FAX. Press the "Cancel" button to quit the registration process. Or You can also fill out and mail the printed registration card found in your Wabi package.

Figure 4-4 Wabi Registration Card Information

| ⊞ Wabi 2.1 Registration Card                                                                                                    |                                         |  |  |
|----------------------------------------------------------------------------------------------------|-----------------------------------------|--|--|
| Please fill out the following information. If you would like to fill out this form later, you can access it through the Wabi Tools group. |                                         |  |  |
| Registration Information                                                                                                    |                                         |  |  |
| Name:                                                                                                    | Title:                                  |  |  |
| Company:                                                                                                    |                                         |  |  |
| Address:                                                                                                    |                                         |  |  |
|                                                                                                    |                                         |  |  |
| City:                                                                                                    | Certified Applications you will use:    |  |  |
| State/Province:                                                                                                    | CoreIDRAW! 3.0<br>CoreIDRAW! 4.0        |  |  |
| Country:                                                                                                    | Harvard Graphics 2.0                    |  |  |
| Postal Code:                                                                                                    | Harvard Graphics 3.0<br>Lotus 1-2-3 4.0 |  |  |
| Email Address:                                                                                                    | Lotus 1-2-3 5.0                         |  |  |
| Telephone:                                                                                                    | Lotus Ami Pro 3.01                      |  |  |
| Fax:                                                                                                    | Other Applications:                     |  |  |
| Register Print Cancel                                                                                                    |                                         |  |  |

Figure 4-5 Wabi 2.1 Registration Card

#### 7. If you have not yet registered for Wabi 2.1, you can register now.

The program lets you send the registration form automatically by email, or print out the form so you can mail or fax it to SunSoft. If you would rather register later, exit the registration program by clicking Cancel. Use the Wabi Registration tool in the Wabi Tools group to run the registration program at a more convenient time. If you prefer, you can complete a printed registration card that is included in the Wabi package.

The Windows Install dialog opens (Figure 4-6).

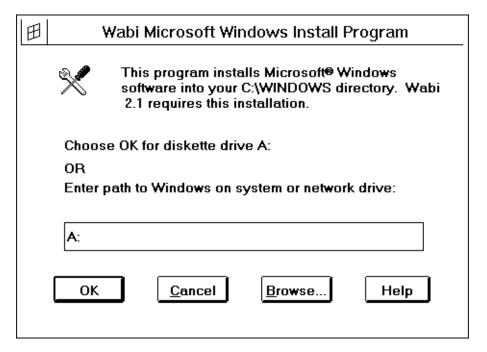

Figure 4-6 Windows Install Dialog

# 8. Put the first diskette in the drive now. Choose OK.

Follow the on-line instructions for inserting the rest of the diskettes.

# 9. Optional step: When Windows is installed, size and locate the program groups.

If you size and locate your program group icons now, you will not have to do it each time you create a new prototype. You are also saving your users from having to size the program groups.

Be sure that in the Program Manager, in the Options menu, that Save Settings on Exit is checked.

#### 10. Exit Windows.

11. In the ws\_bldproto window, choose Yes to create the prototype. ws\_bldproto reports that it is compressing the new prototype. This takes a few minutes.

ws\_bldproto reports that your directory was successfully created.

12. Log out as the wsadmin user.

```
% logout
#
```

Your new Windows 3.11 prototype is ready for clients to use.

The next section shows you how to create a prototype that contains a complete application starting with this prototype as a base.

# Create a Prototype from an Existing Prototype

This section creates a prototype that contains Windows 3.11 and the Intuit Quicken application. It is created using the Inherit Proto option in the ws\_bldproto tool and is based on the existing Windows prototype.

## ▼ To Create a Quicken Prototype

1. If you are logged in as another user, change to user wsadmin using the su - command.

(Using a hyphen causes the system to read the .login and .cshrc files for the user.)

```
# su - wsadmin
```

2. Start the ws\_bldproto tool. (See Figure 4-1 on page 55.)

```
% ws_bldproto
```

- 3. Choose the Inherit Proto option.
- 4. Select the Windows 3.11 prototype from the prototype list.
- 5. Enter a description of your prototype. Enter "Quicken."
- 6. Enter a network-aware pathname of the location of the prototype. Enter /net/venus/files1/protos/quicken, substituting your server's name for venus.

A *network-aware* path is the location of a file or directory as seen by other systems. If you are using the Automounter, a network-aware path begins with /net/server-name.

In our example, the pathname is an Automounter network pathname. Our WabiServer system is named venus.

#### 7. Choose Apply.

A message tells you that Wabi is being started in the new prototype directory. It tells you to install applications and then exit Wabi.

The Wabi Output Log window opens.

Wabi starts.

- 8. Insert the first Quicken disk in the diskette drive.
- 9. In Wabi, in the Program Manager, select File ➤ Run.
- 10. Enter a:\install.
- 11. On the installation screen, choose Express install to install the entire application or Custom install to select portions to install. Quicken is installed in a few minutes.
- 12. In the Quicken Install Dialog Box, choose OK.
- 13. Exit Wabi.
- **14.** Choose Yes to the question, "Are you ready to generate the prototype?" If you want to add another application to this prototype, choose No, Restart Wabi and then install another application.
- 15. Choose OK to the "Prototype creation complete" message.

The Quicken prototype is complete. It is immediately added to the Base Prototype list box. You can select Inherit Proto and choose this new prototype as the base from which to create a new prototype.

# Shared Applications

This book uses the term *shared applications* to refer to applications that are installed in a server/client configuration; that is, the bulk of the application resides on a server and is shared by several clients. The server uses a large

amount of disk space to store the bulk of the application. A client system uses very little disk space to store a small client portion of application software. This configuration is supported by both Microsoft Office and Lotus SmartSuite.

The next two sections describe how to install Microsoft Office and Lotus SmartSuite as shared applications. If you do not want to install either of these applications, go to the section "Creating Multiple Prototypes" on page 74.

If you are going to install Microsoft Office, Lotus SmartSuite, or any other application that supports a server/client configuration, enter the following commands to create a directory in which to put the shared portion of the application.

#### ▼ To Create a Directory to Hold Shared Applications

1. Log in as root. Create a directory in which to put shared applications. Give wsadmin ownership of the directory.

```
# mkdir /files1/shared_apps
# chown wsadmin /files1/shared_apps
```

2. Create a link to another location.

# ln -s /files1/shared apps /opt/SUNWwsvr/wsshared

# Drive Mappings

Your drives are mapped as shown in the following table. The C drive is set to your Wabi directory. From within ws\_bldproto, the Wabi directory is set to a temporary directory in the location you chose for your new prototype.

In our example installation running ws\_bldproto, as user wsadmin, your Wabi directory is /files1/protos/win\_only/wabi.

| Drive | Mapping             | Definition                                 |
|-------|---------------------|--------------------------------------------|
| C:    | Your Wabi directory | Your Wabi directory.                       |
| E:    | \$PWD               | The directory from which you started Wabi. |
| н:    | \$HOME              | Your home directory.                       |
| R:    | /                   | Your root directory.                       |

# Create a Microsoft Office Prototype

Perform the following steps to install Microsoft Office 4.3 as a shared application and to create a prototype that contains Windows 3.11 and the client portion of Microsoft Office 4.3.

#### ▼ To Start ws\_bldproto

- 1. Start the ws\_bldproto tool.
  - % ws\_bldproto
- 2. Choose the Inherit Proto option.
- 3. In the prototype list box, select Windows 3.11 as the prototype to use as a base for the new prototype.
- 4. Enter a description of the new prototype. Enter "Microsoft Office."
- 5. Enter the network-aware pathname of the location where you want your Microsoft Office prototype. Enter

/net/venus/files1/protos/msoffice, substituting the name of your server for venus.

6. Choose Apply.

A message tells you that you will be installing applications under Wabi.

Wabi starts.

#### ▼ To Map the S Drive

In this step, you use the Wabi Config Drives tool to set drive S to /opt/SUNWwsvr/wsshared. Mapping a drive to the shared application directory facilitates installation. We chose the S drive so that S will remind us of "shared." (For more information on the Wabi Config Drives tool, see the Wabi User's Guide.)

- Open the following icons in the Program Manager: Main ➤ Control Panel
   ➤ Wabi Config ➤ Drives.
- 2. Select drive S in the Drives list box.

- 3. Enter /opt/SUNWwsvr/wsshared in the directory path edit box. Use the name of the link to the shared application location. Do not use the Automounter network-aware path here. (/opt/SUNWwsvr/wsshared is a link to /files1/shared\_apps, which you created in "To Create a Directory to Hold Shared Applications" on page 63.)
- 4. Choose Connect.
- 5. Choose OK.
- 6. Using the menu from the Window Control box (upper left corner of the window), close the following program groups: Drives, Wabi Config, and Control Panel.

#### Install Microsoft Office

This section describes how to install Microsoft Office as a shared application. You install Microsoft Office as a shared application in two broad steps:

- 1. First you install the server portion of the application into the shared\_apps directory.
- 2. Then you install the client portion of the application. In this case, you are installing the client portion into the prototype, which will become a user's wabi directory.

#### ▼ To Install the Server Portion in the shared\_apps Directory

To install the portion of Microsoft Office software that will be shared, follow the steps below. These steps follow the directions in the provided Microsoft documentation, *Getting Started*, in the section "Installing Microsoft Office on a Network." The following steps add information specific to this environment.

- 1. Move the mouse to the Program Manager window and click to activate the window.
- 2. Choose File ➤ Run from the Program Manager.
- 3. Check that your S drive is mapped to /opt/SUNWwsvr/wsshared.
  - a. Choose Browse in the Run dialog box.

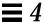

- b. Check that the S drive is mapped in the Drives list.
  - If the  ${\tt S}$  drive is not mapped, follow the directions in "To Map the S Drive" on page 64.
- 4. Put disk 1 into the diskette drive.
- 5. Enter a: setup /a
- **6. Answer the prompts as follows, where appropriate to your installation.** This is a summary of our answers. If this is your first time through, read all of the boxes and answer as applicable for your site.
  - a. Choose OK to the Welcome box
  - b. Choose OK to the Shared Network Installation box.
  - c. In the Organization Information screen, type the name of your organization.

Possible Error: (If this box also asks you for a Name, you neglected to run setup with the /a option. If this is the case, select Exit Setup and start over, using the /a option.

- d. Choose OK to the Confirm Organization Information box.
- e. Write down your product ID for future reference.
- f. Choose OK to the Product ID box.
- g. In the destination directory box, Choose Change directory.
  - i. In the drives box, select S.
  - ii. In the Path box, enter S:\msoffice.
  - iii. Choose OK.
  - iv. Choose Yes to "Do you want the directory to be created?"
- h. Choose OK to the shared applications directory as s:\msapps. Yes to "Do you want the directory to be created?"

In this question, by "shared applications," they are referring to small applications that are accessible by a few of Microsoft Office's major applications.

i. In the Network Server Confirmation box, delete the entry in the network server name box; this box should be empty. In the network pathname box, enter \msoffice.

- j. Choose Complete install.
  - It takes up to 25 minutes to install Microsoft Office.
- k. Choose Continue to Restart Windows.
- l. Set permissions on an msoffice directory.
  - # chmod 0777 shared\_apps/msoffice/workdir/\*

You have finished the installation of the shared portion of Microsoft Office. You cannot test the installation until you have installed the client portion using the instructions in the next section. Installing the client portion takes only a few minutes.

#### ▼ To Install the Client Portion in the Prototype

Follow the steps below to install the client portion for the Microsoft Office prototype.

- 1. Choose File ➤ Run from the Program Manager.
- 2. In the Run dialog box, select the Browse button.
- 3. In the Browse dialog box, in the Drives list, select the S drive.
- 4. Select the setup.exe file. Choose OK
- 5. Choose OK to run the command.
- **6.** Answer the prompts as follows, where appropriate to your installation. This is a summary of our answers. If this is your first time through, read all of the boxes and answer as applicable for your site.
  - a. Choose OK to the Welcome box.
  - b. In the Name Information box, type wsadmin as your name. Choose OK.
  - c. Choose OK to the Confirm Name Information box.
  - d. Choose OK to the Product ID box.
  - e. Choose OK to the box "Setup will install Microsoft Office Manager in the following destination directory: C:\msoffice."
- 7. Choose OK for the next four prompts to install specific applications in c:\msoffice.

- a. Choose Workstation install in the Type of Installation box.Possible error: If this box does not give Workstation install as an option, something is wrong. You may have started the wrong setup program, or you did not install Microsoft Office as a shared application. Exit and check your work from the beginning.
- b. Our choices for the next three boxes are No, Yes, No. Read these boxes and answer as appropriate for your site for whether you want help for transitioning form Lotus 1-2-3, Graph Auto Conversion, or help for WordPerfect Users.
- c. Choose Microsoft Office as the Program Group in which to install the icons.

It takes up to 15 minutes to install the client portion of Microsoft Office.

Possible Error: If you installed from diskettes, you might get an error message saying the you are missing the vshare.386 file. If you get this error, you must obtain a vshare.386 file. See your Sun Customer Service Representative.

d. Choose Continue to Restart Windows.

Wabi and Windows restart.

8. Before the prototype is stored, you have a chance to customize the installation for your users. We recommend the following.

To help ensure that users don't save personal material in their C drive (their Wabi directories, which may be replaced by different Wabi directories later), you should set as many default file-saving locations as possible to be H:\ (the user's home directory) when building the prototypes.

 Size and locate the Microsoft Office program groups nicely for your users.

This step gives a new client user windows that are usefully sized.

b. In Microsoft Word:

Select Tools ➤ Options ➤ Documents. Set Documents to H:\. Set User Options to H:\.

c. In Microsoft Excel:

Select Tools ➤ Options ➤ General. Set Default File Locations to H:.\

d. Be sure that in the Program Manager, in the Options menu, that Save Settings on Exit is checked.

- 9. Exit Wabi.
- 10. Choose Yes to the question, "Are you ready to generate the prototype?" If you want to add another application to this prototype, choose No, Restart Wabi and then install another application.
- 11. Choose OK to the "Prototype creation complete" message.

The Microsoft Office prototype is complete. It is immediately added to the list in the Base Prototype list box. You can select Inherit Proto and choose this new prototype as the base from which to create a new prototype.

You can follow the directions below to install Lotus SmartSuite in another prototype. If you do not want to install Lotus SmartSuite, you now have the tools to create other prototypes with other applications if you wish. If you do not want to install Lotus SmartSuite, go to "Creating Multiple Prototypes" on page 74.

# Create a Lotus SmartSuite Prototype

Follow the procedures in this section to install Lotus SmartSuite as a shared application and to create a prototype that contains Windows 3.11 and the client portion of Lotus SmartSuite.

#### ▼ To Start ws\_bldproto

- 1. Start the ws\_bldproto tool.
  - % ws bldproto
- 2. Choose the Inherit Proto option.
- 3. In the prototype list box, select Windows 3.11 as the prototype from which to start building.
- 4. Enter a description of the prototype. Enter "Lotus SmartSuite."
- 5. Enter the full pathname of the location of the Lotus SmartSuite prototype. Enter /net/venus/files1/protos/lotusst, substituting the name of your server for venus.

69

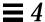

#### 6. Choose Apply.

A message tells you that you will be installing applications under Wabi Wabi starts.

#### ▼ To Map the S Drive

In this step, you use the Wabi Config Drives tool to set drive S to /opt/SUNWwsvr/wsshared. Having a drive mapped to the shared application directory facilitates installation. We chose the S drive so that S will remind us of "shared."

- Open the following icons in the Program Manager: Main ➤ Control Panel
   ➤ Wabi Config ➤ Drives.
- 2. Select drive S in the Drives list box.
- 3. Enter /opt/SUNWwsvr/wsshared in the directory path edit box.
  Use the name of the link to the shared application location. Do not use the Automounter network-aware path here. (/opt/SUNWwsvr/wsshared is a link to /files1/shared\_apps, which you created in "To Create a Directory to Hold Shared Applications" on page 63.)
- 4. Choose Connect.
- 5. Choose OK.
- 6. Using the menu from the Window Control box (upper left corner of the window), close the following program groups: Drives, Wabi Config, and Control Panel.

#### Install Lotus SmartSuite

This section describes how to install Lotus SmartSuite as a shared application. You install Lotus SmartSuite as a shared application in two broad steps.

- 1. First you install the server portion of the application into the shared\_apps directory.
- 2. Then you install the client portion of the application. In this case, you are installing the client portion into the prototype, which will be used to create a user's Wabi directory.

#### ▼ To Install the Server Portion in the shared\_apps Directory

To install the portion of Lotus SmartSuite software that will be shared, follow the steps below.

- 1. Move the mouse to the Program Manager window and click to activate the window.
- 2. From the Program Manager, select File ➤ Run.
- 3. Check that your S drive is mapped to /opt/SUNWwsvr/wsshared.
  - a. Choose Browse in the Run dialog box.
  - b. Check that the S drive is mapped in the Drives list.
    If the S drive is not mapped, follow the directions in "To Map the S Drive" on page 70.
- 4. Insert Disk 1 in the diskette drive.
- 5. In the Run dialog box, enter a:install.
- 6. Answer the prompts as follows.

This is a quick summary of our answers. If this is your first time through, read all of the boxes to ensure that these answers correctly apply to you. Selecting Next in this set of steps means that you accept the box as is. The system then displays the next box.

- a. In the Welcome to the Lotus SmartSuite Install Program box:
  - i. Enter your name as wsadmin.
  - ii. Enter a name for your organization.
  - iii. Select Install on a File Server.
  - iv. Choose Next to go to the next box.
- b. Choose Yes in the Confirm Names box.
- c. Choose Next to the Server Install or Network Distribution box Leave the Server Install selected.
- d. Choose Next to the Network Administrator's Guide box. Leave the guide unopened.
- e. In the Specify Lotus SmartSuite Directory box:
  - i. Select the drive as S.

- ii. Select the directory as \lotus.
- iii. Choose Next to go to the next box.

We selected 5 Nexts to the next 5 questions as follows:

- f. Choose Next to the Specify Lotus Shared Tools Directory box. Leave drive S, and \lotus\lotus\py selected.
- g. Choose Next to the Select Lotus SmartSuite Applications box. Leave as is to select to install the complete list of applications.
- h. Choose Next to the Install Options box.

Leave Automatic Install selected.

- i. Choose Next to the SQI server Name box. Leave entry box blank.
- **j. Choose Next to the Paradox Network Information box.** This skips the Paradox drivers install.
- k. In the Lotus Licenser box, uncheck the Lotus Licenser option to disable the licenser. Choose Next.

If you leave this box checked, you will have trouble running SmartSuite as a shared application.

- **l. Choose next to the Select Program Group box.**This leaves Lotus Applications as the name of the Program Group.
- m. Choose Yes in the Begin Copying Files box.

  This starts the files copying process. It takes a while to load SmartSuite.
- n. Choose Done in the Install Complete box.
- ▼ To Install the Client Portion in the Prototype

This begins the client portion of the install in the prototype.

- 1. Double click on the Run Node Install icon to begin the client installation.
- 2. Answer the prompts as follows.

This is a quick summary of our answers. If this is your first time through, read all of the boxes to ensure that these answers correctly apply to you. Selecting Next in this set of steps means that you accept the box as is. The system then displays the next box.

a. In the Welcome to the Lotus SmartSuite Install Program box:

- i. Enter your name as wsadmin.
- ii. Leave the name of your organization as is.
- iii. Choose Next to go to the next box.
- b. Choose Yes in the Confirm Names box.
- c. Choose Next to the Specify Lotus SmartSuite Directory box.

  Leave the directory as c:\lotsuite.

Your C drive is mapped to a temporary Wabi directory in your prototype location.

- **d.** Choose Next to the Select Lotus SmartSuite Applications box. Leave as is to select to install the complete list of applications.
- e. Choose Next to the Specify Lotus Shared Tools Directory box. Leave drive C, and \windows\lotusapp\ selected.
- **f. In the Node Options box, uncheck Copy features to hard disk.**This prevents copying sample files to the client's disk, which users will access rarely. If you check this option, it adds 10 Mbyte to the user's Wabi directory.
- g. Choose Next to the Freelance Graphics Default Preferences box.
- **h. Choose next to the Select Program Group box.**This leaves Lotus Applications as the name of the Program Group.
- i. Choose Yes in the Begin Copying Files box.This starts the files copying process. It takes a while to load SmartSuite.
- j. Choose Done in the Install Complete box.
- 3. Optional. Before the client portion is compressed for the prototype, you have a chance to customize the installation for your users. We recommend the following.

We recommend that users don't save personal material in their C drive (their Wabi directories), which may be replaced by different Wabi directories later. You might want to set default file-saving locations to the H drive (the user's home directory) when building the prototypes.

**a. Size and locate the program groups nicely for your users.**This step gives a new client user windows that are usefully sized.

Creating Prototypes 73

#### b. In Lotus 1-2-3:

Select Tools ➤ User Setup.
Set the Worksheet Directory to H:\.

#### c. In Lotus AmiPro:

Select Tools ➤ User Setup ➤ Paths. Set Document to H:\.

#### d. In Freelance Graphics:

Select Tools ➤ User Setup. Set Directories to H:\.

- e. Be sure that in the Program Manager, in the Options menu, that Save Settings on Exit is checked.
- 4. Exit Wabi.
- 5. Choose Yes to the question, "Are you ready to generate the prototype?" If you want to add another application to this prototype, choose No, Restart Wabi and then install another application.
- 6. Choose OK to the "Prototype creation complete" message.

The Lotus SmartSuite prototype is complete. It is immediately added to the list in the Base Prototype list box. You can select Inherit Proto and choose this new prototype as the base from which to create a new prototype.

You can follow the directions below to install Lotus SmartSuite in another prototype. If you do not want to install Lotus SmartSuite, you now have the tools to create other prototypes with other applications if you wish.

## Creating Multiple Prototypes

You can create prototypes that contain any number of applications. Here are some examples of how you can use the ws\_bldproto tool:

- You can create a prototype starting with the Windows 3.11 prototype and add one or more complete application, such as Quicken or Microsoft Project.
- You can create a prototype starting with any previous prototype using the Inherit Proto option.
- You can create a prototype from an existing Wabi directory using the Copy Wabidir option.

- You can create a link to a prototype on another server to make it available to users on the current server using the Link Proto option.
- You can create a link to a prototype on another server using the Link Proto
  option and start a prototype from that prototype using the Inherit Proto
  option.

See "Building Prototypes with ws\_bldproto" on page 95 for details on using ws\_bldproto.

**Note** – Using the Copy Wabidir option to create a prototype has a drawback. Users running a Wabi directory from a prototype made in this manner will be unable to open Wabi application files from within the OpenWindows File Manager or Mail Tool. Specifically binding information (classing engine information) will not be included in the prototype.

To prevent this, do not create prototypes from existing Wabi directories. Instead, start with no prototype or an existing prototype and re-install the relevant software.

If you run ws\_bldproto on a system that is not running OpenWindows, binding information also might not be included in the prototypes.

If you create a link to a prototype on another WabiServer, users will be able to access that prototype when they are connected to the current WabiServer.

Users' performance will be better with shared applications if shared software resides on the current WabiServer and not on a remote file server or another WabiServer. If you create a link to a prototype on another WabiServer that points to shared software, move a copy of the shared software to the current WabiServer.

See "Using a Linked Prototype with Shared Applications" on page 102 for details on this procedure.

Creating Prototypes 75

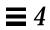

# Installing WabiServer Client Software on Clients

**5≡** 

WabiServer client software provides programs, libraries, and configuration information needed to start Wabi on the server and display back to the user's screen. Before users can run WabiServer, they must have access to the WabiServer client software.

You can make the WabiServer client software accessible to the client system in one of two ways:

- Install the client software locally on client systems.
- Install the client software on the server and mount it from client systems.

You may also need to install Solaris patches on the client system to prevent possible display problems.

# Preparing for Client Installation

To install a workstation as a WabiServer client, you will perform these steps. The instructions for each step are described in the following chapters.

- 1. Install Solaris patches, if needed.
- 2. Provide access to the WabiServer package.
  - You can mount client software from the server.
  - Or you can install the WabiServer client package from CD-ROM onto the client system.
- 3. Disable Volume Manager to enable the local diskette drive.

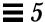

The first time you run Wabi remotely on a client, you will:

- 1. Add a directory name to your path.
- 2. Start the rwabi program.
- 3. Select a WabiServer.
- 4. Name the Wabi directory.
- 5. If the named Wabi directory does not exist, you are asked for the name of a prototype from which to create a Wabi directory.

## Starting Client Installation

Find the bullet below that applies to your installation and go to the named section.

- If you are a new installation; that is, if you are currently not running standalone Wabi or WabiServer client software, skip to the section for the client's operating system, either "Client Installation on a Solaris System" on page 80 or "Client Installation on a SunOS System" on page 86.
- If you have been running standalone Wabi, you may want to remove it. If
  you are becoming a WabiServer client, you do not need standalone Wabi.
  You are not, however, required to remove an existing standalone Wabi
  package. If you want to remove Wabi, go to the next section, "Remove
  Existing Packages."
- If you are running a previous version of WabiServer client software, you
  need to remove the previous version before loading this version. Go to the
  next section, "Remove Existing Packages."

## Remove Existing Packages

Follow the procedures below to remove an existing Wabi package or an existing WabiServer package from a Solaris system, if appropriate.

### ▼ To Remove an Existing Wabi Package

1. Check for installed Wabi patches by entering the following commands.

```
% showrev -p | grep SUNWwabi
any output such as:
Patch: 102330-02 Obsoletes: Packages: SUNWwabi 2.0,PAT
```

#### 2. Identify which line applies to you and follow the instructions:

- If you have no Wabi patches installed, go to Step 3.
- If you have Wabi patches, enter the following command for each patch, replacing *patch-id* with the patch number.

```
% su
# /var/sadm/patch/patch-id/backoutpatch patch-id
```

- 3. Become superuser if you are not already.
- 4. Enter the following command to remove the Wabi package.

```
# pkgrm SUNWwabi
```

When you press Return, the pkgrm program displays a message similar to the following:

```
The following package is currently installed:

SUNWwabi Wabi Application

Do you want to remove this package [y,n,?,q]
```

#### 5. Enter y to start the removal process.

A prompt notifies you that the package scripts will be run with superuser permission, and asks you if you want to continue.

#### 6. Enter y to continue with the removal.

File names and system messages are displayed at the command line as various components of the Wabi package are removed.

The pkgrm program displays the following message when the package removal is complete.

```
Removal of <SUNWwabi> was successful.
```

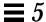

If you are not running a WabiServer client package that you need to remove, go to the section called "Client Installation on a Solaris System" on page 80.

### ▼ To Remove an Existing WabiServer Client Package

- 1. Become superuser if you are not already.
- 2. Enter the following command to remove the WabiServer client package.
  - # pkgrm SUNWwclt

When you press Return, the pkgrm program displays a message similar to the following:

```
The following package is currently installed:

SUNWwclt WabiServer Client Application

Do you want to remove this package [y,n,?,q]
```

#### 3. Enter y to start the removal process.

A prompt notifies you that the package scripts will be run with superuser permission, and asks you if you want to continue.

#### 4. Enter y to continue with the removal.

File names and system messages are displayed at the command line as various components of the Wabi package are removed.

The pkgrm program displays the following message when the package removal is complete.

Removal of <SUNWwclt> was successful.

## Client Installation on a Solaris System

This section gives procedures for installing WabiServer client software on a Solaris client system. Start here if this is the first time you are installing WabiServer client software on this system or if you have completed the steps in the previous section "Remove Existing Packages" on page 78.

#### Install Solaris Patches from the WabiServer Client CD-ROM

The WabiServer 1.0 Read This First contain information about Solaris patches you may need to install before using the WabiServer client program. The patches are included on the WabiServer Client CD-ROM. (If you are running a standalone Wabi package simultaneously, you may already have installed versions of the patches that are sufficient to fix any potential Wabi problems.)

♦ Follow the instructions in the WabiServer 1.0 Read This First to see if you need to install any patches from the client CD-ROM onto the client system.

## Provide Access to the WabiServer Package

You can provide access to the WabiServer client package on the client by either mounting and linking to the software on the server or by installing a SUNNWclt package from the client CD-ROM. From the following bulleted items, select the one that describes your situation and go to the indicated procedure.

- If you want to mount the client software from the server, go to the procedure "To Mount Client Software from the Server" on page 81.
- If you want to install the client software from the CD-ROM, go to the procedure "To Install Client Software from CD-ROM" on page 82.

#### ▼ To Mount Client Software from the Server

This section assumes that you installed the WabiServer client package when you ran pkgadd when you installed the server. If you did not yet install the WabiServer client software on the server and wish to install it on the server now, follow the instructions in "Server Installation" on page 43 and select the WabiServer client package.

If you are running the Automounter, you must be sure that the <code>/opt/SUNWwsvr</code> file system is exported. (See the *Solaris System Administrator Answerbook* for instructions on exporting file systems.) If the WabiServer client software is installed on the server and the server's <code>/opt/SUNWwsvr</code> file system is exported, you can skip this procedure and go straight to the section called "Add the SUNWwclt Directory to Your Path" on page 87.

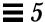

If you are not running the Automounter, perform the following steps to mount the client software from the server.

1. Enter the following command as root:

```
# mkdir /opt/SUNWwclt
```

2. Add the following line to the /etc/vfstab file, substituting your server's name for *venus*:

```
venus:/opt/SUNWwclt - /opt/SUNWwclt ufs - yes
```

3. Enter the following command to mount the /opt/SUNWwclt file system.

```
# mount -a
```

#### ▼ To Install Client Software from CD-ROM

1. If you do not know whether or not you are using Volume Manager, enter the following command:

```
# ps -ef | grep vold
```

If the process /usr/sbin/vold is reported, you are using Volume Manager. If the command gives you no output, you are not using Volume Manager.

2. If you are using the Solaris Volume Manager, insert the WabiServer client CD-ROM into the CD-ROM drive.

The CD-ROM file system is mounted automatically. Go to "Run pkgadd" on page 83.

- 3. If you are not using the Solaris Volume Manager, create a mount point before inserting the CD-ROM into the CD-ROM drive and then mount the CD-ROM.
  - a. If you do not already have a /cdrom directory, create one as superuser by entering:

```
# mkdir /cdrom
```

b. Insert the WabiServer client CD-ROM into the CD-ROM drive.

c. Mount the CD-ROM with one of the following commands, depending on which version of Solaris you have:

```
SPARC# mount -o ro -F hsfs /dev/dsk/c0t6d0s2 /cdrom x86# mount -o ro -F hsfs /dev/dsk/c0t6d0p0 /cdrom
```

Note – The c0t6d0s2 and c0t6d0p0 device numbers used in these commands assume your CD-ROM drive is set to SCSI target number 6. If you get the response "no such device," your CD-ROM probably uses a different SCSI target number. If target number 6 did not work, enter ls -l /dev/sr0 to find your target number.

## Run pkgadd

On a Solaris client, use the pkgadd command to copy the WabiServer client package to your system.

#### ▼ To Run pkgadd

1. Enter the following command according to whether you are using Volume Manager or not.

```
If you are using Volume Manager, enter:

SPARC# pkgadd -d /cdrom/wabiserver_1_0/sparc

x86# pkgadd -d /cdrom/wabiserver_1_0/i86

If you are not using Volume Manager, enter:

SPARC# pkgadd -d /cdrom/sparc

x86# pkgadd -d /cdrom/i86
```

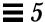

When you press Return, the pkgadd program displays a screen similar to the following (with some additional detail):

```
The following packages are available:

1 SUNWaws Wabi User's Guide
(all)
2 SUNWwclt WabiServer Client-side Application
(i86,sun4-Solaris,sun4-SunOS) 1.0

Select package(s) you wish to process (or "all" to process all packages). (default all) [?,??,q]:
```

#### 2. Select one or both packages to install. Either

- · Press Return to select both packages.
- Enter a number to select one package.

The pkadd program begins the installation process.

3. If you have Volume Manager's control of the diskette drive enabled, pkgadd displays the following prompt:

```
To use your diskette drive under Wabi, we recommend that you disable Volume Manager's control of the diskette drive.

Would you like this done now?

Yes or No [y,n,?,q]
```

If you want to use the local diskette drive with remote Wabi, enter y.

If you want to use the local diskette drive with Volume Manager in the Solaris environment, enter n.

If you enter y, the pkgadd program disables Volume Manager's control of the diskette drive. See the *Wabi Release Notes* for information about the command to use to enable and disable Volume Manager's control of the diskette drive at any time.

#### 4. The pkgadd program prompts:

This package contains scripts which will be executed with super-user permission during the process of installing this package.

Do you want to continue with the installation of this package [y,n,?]

Enter y to proceed with the installation.

As the installation nears completion, you may see the following message:

```
If you would like to use the UNIX serial ports in Wabi, please run the following command as root:

chmod 666 /dev/cua/*

This gives ordinary users read/write permissions to the serial devices, allowing them to use these ports from Wabi.
```

This message is not applicable to a client installation on WabiServer. You cannot use serial ports through Wabi on a WabiServer client system.

When all WabiServer client files have been installed, the following message is displayed

```
Installation of <SUNWwclt> was successful.

The following packages are available:

1 SUNWaws Wabi User's Guide
(all)

2 SUNWwclt WabiServer Client-side Application
(i86,sun4-Solaris,sun4-SunOS) 1.0

Select package(s) you wish to process (or "all" to process all packages). (default all) [?,??,q]:
```

#### 5. Enter q to quit.

When the installation is complete, go to the section "Setting Up Users" on page 87.

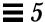

## Client Installation on a SunOS System

To install client software on a SunOS client system, follow the instructions in this section.

## Provide Access to the WabiServer Package

You can provide access to the WabiServer client package on the client by either mounting client software from the server or by installing client software from the client CD-ROM. Select the bulleted item from the list below that describes your situation and go to the indicated procedure.

- If you want to mount the client software from the server, go to the procedure "To Mount Client Software from the Server" on page 81.
- If you want to install the client software from the CD-ROM, go to the procedure "To Install Client Software from CD-ROM" on page 82.

#### **▼** To Mount Client Software From the Server

This section assumes that you selected to install the WabiServer client package when you ran the pkgadd command during the server installation. If you did not yet install the WabiServer client software on the server and wish to install it on the server now, follow the instructions in "Server Installation" on page 43 and select the WabiServer client package.

If you are running the Automounter, you must be sure that the /opt/SUNWwsvr file system is exported. (See the SunOS system administration documentation for instructions on how to mount file systems.) If the WabiServer client software is installed on the server and the server's /opt/SUNWwsvr file system is exported, you can skip this procedure and go straight to the section called "Add the SUNWwclt Directory to Your Path" on page 87.

If you are not running the Automounter, perform the following steps to mount the client software from the server.

#### 1. Enter the following command as root:

# mkdir /opt/SUNWwclt

2. Add the following line to the /etc/fstab file, substituting your server's name for *venus*:

```
venus:/opt/SUNWwclt /opt/SUNWwclt nfs rw,hard,fg 0 0
```

3. Enter the following command to mount the /opt/SUNWwclt file system.

```
# mount -a
```

#### ▼ To Install Client Software From CD-ROM

Create a mount point before inserting the CD-ROM into the CD-ROM drive and then mount the CD-ROM.

1. If you do not already have a /cdrom directory, create one as superuser by entering:

```
# mkdir /cdrom
```

- 2. Insert the CD-ROM into the CD-ROM drive.
- 3. Enter the following command to mount the CD-ROM.

```
# mount -r -t hsfs /dev/sr0 /cdrom
```

4. Change the directory to the location of the SUNWwclt package for a SPARC system and run the install\_unbundled command.

```
# cd /cdrom/wabiserver_1_0/sparc/SUNWwclt/install
# ./install unbundled
```

When the installation is complete, go to the next section "Setting Up Users."

Note - The Wabi User's Guide AnswerBook is not available for SunOS clients.

## Setting Up Users

To set yourself (or another user) up as a WabiServer user, follow the steps below.

## Add the SUNWwclt Directory to Your Path

Log in as the user you are installing. Use a text editor to edit the .login file, adding the path name of the SUNWwclt software.

- If the client software is installed on the client or if you are mounting the client software form the server, but are not using the Automounter, the path is /opt/SUNWwclt/bin.
- If you are using the Automounter and mounting the server's client package, the path is /net/server-name/opt/SUNWwclt/bin.

This example uses the vi editor. (If you need more information on using vi, see the *Solaris User Answerbook*.)

```
% cd ~
% vi .login
Add directory to the path variable.
:wq
%
```

## Running rwabi for the First Time on the Client

The first time you run rwabi, you are asked for the name of a WabiServer on which to run and a name for your Wabi directory.

**Note** – To access help for any of the WabiServer tools, put your cursor on the item for which you want help and press the Help key.

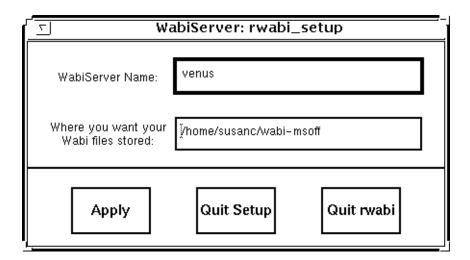

Figure 5-1 rwabi\_setup Tool

Enter the name of the appropriate WabiServer.

Enter the name of a directory that will be your Wabi directory. You might want to use a name, as in Figure 5-1, that describes the applications that this Wabi directory will contain. Figure 5-1 uses the name wabi-msoff because it will contain Microsoft Office. (You have the option to create more than one Wabi directory that contain different applications. Descriptive names will help you identify them.)

If you enter the name of an existing Wabi directory, rwabi is immediately started on the server you named using the existing Wabi directory.

If the Wabi directory that you name does not exist, you are asked for the name of a prototype directory (see Figure 5-2 on page 90). The prototype directory is used to create a new Wabi directory for you in the location you named.

The prototype directories listed are those that are established on the selected WabiServer (they either exist on the server or are linked from another server).

Each prototype lists the amount of disk space you need in your Wabi directory for the applications in the prototype. Check that you have sufficient disk space for the prototype that contains the applications you need. Select the desired prototype.

**Note** – You must have a license to run any application that you use. To run an application without a license is a violation of Federal copyright law.

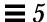

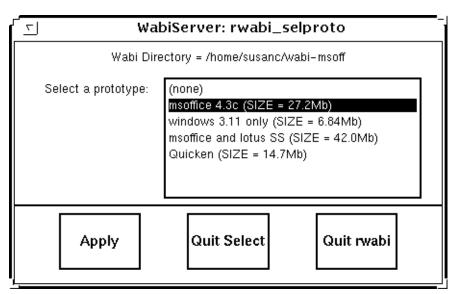

Figure 5-2 rwabi\_selproto Tool

#### ▼ To Run rwabi for the First Time

You will perform the following sequence of steps when you run Wabi remotely for the first time.

- 1. Enter the rwabi command.
  - The rwabi\_setup tool is started (see Figure 5-1).
- 2. Enter the name of the WabiServer on which you want to run.
- 3. Enter the full path name of your desired Wabi directory. The rwabi\_selproto tool is started (see Figure 5-2).
- 4. Select the prototype from the list that contains the applications that you need.
- 5. Choose Apply.

You Wabi directory is created in a few minutes and Wabi is started.

## Wabi Directory

Usually, the initial run of rwabi creates your Wabi directory in the location you specify in the rwabi\_setup utility.

There are two exceptions to this:

- If the Wabi directory you specify already exists, a new one is not created.
- If the WABIDIR environment variable is set, then this setting is used instead
  of the one you specified in the rwabi\_setup utility.

The Wabi directory contains your own copy of Windows software (modified for Wabi) and may also contain application software depending on the prototype you used in its creation.

**Note** – You may not want to save files in your C drive; that is, you may not want to save files in your Wabi directory.

By default, you Wabi directory is mapped to your C drive. Most Windows applications are started in the C drive and files are saved in the C drive. Check the application documentation to set the file-saving location to another location. (See "To Install the Client Portion in the Prototype" on page 67 for directions on how to set the file-saving locations for Word and Excel.)

If you change to a different prototype directory, using the same Wabi directory name, your Wabi directory is overwritten and you lose any personal files you saved there.

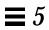

# Administrator Tools

## How To View AnswerBook

To view the Wabi and WabiServer on-line documentation, start AnswerBook and double-click on the title you want to view. See your Solaris documentation for information about using AnswerBook. The *Wabi User's Guide* explains how to use the Wabi Configuration tools to map drives and set up printers.

Also, be sure to read the *Wabi Release Notes*, available in the Wabi Tools program group, to find release information about the standalone Wabi package, which is run as part of WabiServer.

## Setting Access to Printers and Diskette Drives with ws\_setup

By default, users can use the diskette drives on their own systems and can access printers configured on both the client system and the WabiServer. To limit users' access to printers and diskette drives, run the ws\_setup program (see Figure 6-1). You must be logged in as root to run the ws\_setup tool.In the dialog box that opens, you can choose from the following options.

For printers (see Figure 6-2), you can:

- Allow users access to only the printers configured on the client systems
- Allow users access to only the printers configured on the server systems
- Allow users access to the printers configured on both the client system and the WabiServer.

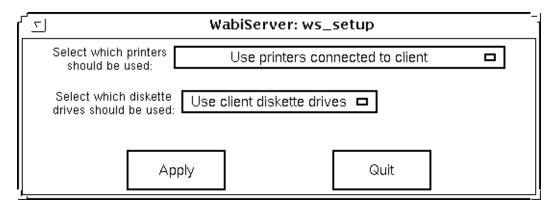

Figure 6-1 ws\_setup Tool

Use printers connected to client
Use printers connected to server
Use printers connected to both client and server

Figure 6-2 Printer Access Options in the ws\_setup Tool

For diskette drives (see Figure 6-3), you can:

- Allow users to use the diskette drives on the client system.
- Allow users to use the diskette drives on the WabiServer.
- Allow users to use no diskette drives.

Use client diskette drives Use server diskette drives use NO diskette drives

Figure 6-3 Disk Access Options in the ws\_setup Tool

# Building Prototypes with ws\_bldproto

You can build prototypes using the ws\_bldproto tool. Prototypes contain Microsoft Windows software and may contain other applications. Prototypes create Wabi directories that contain the same applications that the prototype contains.

When a user runs Wabi remotely for the first time, the user selects a prototype to use to create the Wabi directory. The Wabi directory is created and contains the same applications that the prototype contains, ready for the user to run. Users, therefore, do not have to install applications themselves. The ws\_bldproto tool is a WabiServer tool that enables you to create prototypes.

This section describes how to use the ws\_bldproto tool. For examples of using the ws\_bldproto tool to create prototypes, see Chapter 4.

The ws\_bldproto tool gives you four ways to create a prototype on the current Wabiserver. The four ways are described in the following sections. The four ways are accessed by the four buttons at the top of the ws\_bldproto tool (see Figure 6-4). They are:

- New Proto
- Inherit Proto
- Copy WabiDir
- Link Proto

**Note** – Do not run more than one session of ws\_bldproto at a time. Running more than one session of ws\_bldproto at a time could create corrupt prototypes.

Administrator Tools 95

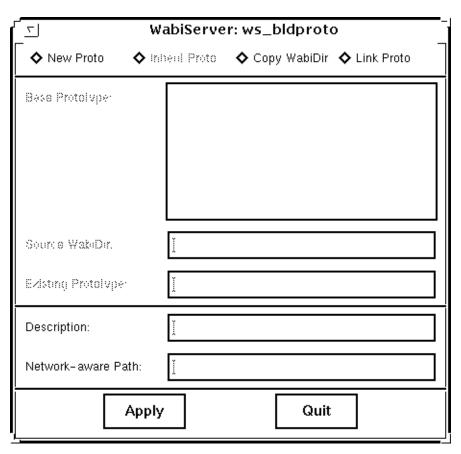

Figure 6-4 ws\_bldproto Tool

# Moving the Cursor

Choose a creation option from the top row of buttons by pointing the cursor and clicking. You can move the focus from option to option using the arrow keys. You can move from field to field using the Tab key. Only the fields that are used with the chosen option will be active once an option is chosen.

## Help in ws\_bldproto

To see an on-line help message for any screen or text item, move the focus to the item with the cursor or the Tab key and press the help key.

#### New Proto

Choose the New Proto option to create a prototype from scratch. You will always begin a prototype created with the New Proto option by installing Microsoft Windows. All prototypes contain Microsoft Windows. The smallest prototype you can create contains only Microsoft Windows. We recommend that you create a prototype that contains only Microsoft Windows and use it as a base for creating other prototypes.

When you select the New Proto option, the Description and the Network-aware Path boxes become active; they are no longer grayed out. You need to supply a Description and a location for your new prototype.

The description can be any length. Users can size the <code>rwabi\_selproto</code> tool screen to see a wide description, up to the size of their terminal screen. You can use the left and right arrow keys to move your cursor in the description and path boxes. This description will be what you and users see in the prototype list. We recommend that you use a description that identifies the prototype's contents. For instance, your first prototype might be called "Windows 3.11."

We suggest you keep all your prototypes together in a single directory, such as /files/protos and give each prototype a descriptive name. Your path must be accessible to users, usually in an exported file system.

#### ▼ To Create a New Prototype

Follow this procedure to create a new prototype:

- 1. Choose the New Proto option.
- **2. Enter a description.**Enter a description that identifies the planned contents of the new
- 3. Enter the full path name of a location where the prototype will be created and stored.

Administrator Tools 97

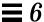

#### 4. Choose Apply.

You see the Wabi registration card, which you can fill out now or at a later date. You are asked to install Windows.

#### 5. Install Windows.

At this point, you can size and locate program groups for convenience, if you wish.

#### 6. Exit Wabi.

# 7. Respond appropriately to the question, "Are you ready to generate the prototype?"

If you want to install another application, select No, Restart Wabi. When Wabi restarts, install another application, using that application's installation instructions.

If you do not want to install another application, select Yes.

#### 8. Choose OK to the "Prototype creation complete" message.

When the new prototype creation is complete, it is immediately added to the entries in the Base Prototype list box. You can select Inherit Proto and choose this new prototype as the base from which to create another prototype.

The new prototype is also displayed in the list of available prototypes when users access this WabiServer using the rwabi -select command.

For an example of using the New Proto option, see Chapter 4, the section called "Create a Windows Only Prototype" on page 54.

#### Inherit Proto

Choose the Inherit Proto option to create a prototype from an existing prototype. You will probably use this option often starting with your prototype that contains only Microsoft Windows.

When you select the Inherit Proto option, the Base Prototype prompt becomes active and available prototypes are displayed in the list box.

#### ▼ To Create a Prototype from an Inherited Prototype

Follow this procedure to inherit a prototype:

- 1. Choose the Inherit proto option.
- 2. Choose one of the available prototypes.
- **3. Enter a description of the prototype you intend to create** Enter a description that identifies the planned contents of the new prototype.
- 4. Enter the full path name of the location where you want the new prototype.
- 5. Choose Apply.

The tool copies the named prototype to the new location. Wabi is started.

- 6. In Wabi, in the Program Manager, select File ➤ Run.
- 7. Enter the path to the software you are installing according to your application's instructions.
- 8. Complete the application installation according to the application's instructions.

When the installation is complete, you can size and locate windows in a useful manner.

- 9. Exit Wabi.
- 10. Respond appropriately to the question, "Are you ready to generate the prototype?"

If you want to install another application, select No, Restart Wabi. When Wabi restarts, install another application, using that application's installation instructions.

If you do not want to install another application, select Yes.

11. Choose OK to the "Prototype creation complete" message.

The new prototype is immediately added to the entries in the Base Prototype list box. You can select Inherit Proto and choose this new prototype as the base from which to create a new prototype.

The new prototype is also displayed in the list of available prototypes when users access this WabiServer using the rwabi -select command.

Administrator Tools 99

# Copy WabiDir

Choose the Copy WabiDir option if you have an existing Wabi directory in which you have installed applications and you want to make a prototype that contains these applications without having to reinstall them.

**Note** – There is a drawback to using this method. Users running a Wabi directory from a prototype made in this manner will be unable to open Wabi application files from within the OpenWindows File Manager or Mail Tool. Specifically binding information (classing engine information) will not be included in the prototype.

To prevent this, do not create prototypes from existing Wabi directories. Instead, start with no prototype or an existing prototype and re-install the relevant software.

### ▼ To Create a Prototype from a Wabi Directory

Follow this procedure to create a prototype from an existing Wabi directory:

- 1. Choose the Copy WabiDir option.
- 2. Enter the full path name of the Wabi directory from which you want to create a prototype.
- 3. Enter a description.

Enter a description that identifies the planned contents of the new prototype.

- 4. Enter the full path name of the location where you want the new prototype.
- **5. Choose Apply.** Wabi is started.
- 6. Exit Wabi.

# 7. Choose appropriately to the question, "Are you ready to generate the prototype?"

If you want to install another application, select No, Restart Wabi. When Wabi restarts, install another application, using that application's installation instructions.

If you do not want to install another application, select Yes.

#### 8. Choose OK to the "Prototype creation complete" message.

The new prototype is immediately added to the entries in the Base Prototype list box. You can select Inherit Proto and choose this new prototype as the base from which to create a new prototype.

The new prototype is also displayed in the list of available prototypes when users access this WabiServer using the rwabi -select command.

#### Link Proto

Choose the Link Proto option when you want to make a prototype on another system available to this server. In this way, you can make the prototype available to users running Wabi remotely on this system or you can create a prototype on the current server using the linked prototype as a base.

#### ▼ To Add a Prototype Linked from Another Server

Follow this procedure to link a prototype:

#### 1. Choose the Link Proto option.

The Existing Prototype prompt is highlighted.

# 2. Enter the full path name of the prototype to which you want to create a link.

The path you enter must be accessible from your current system.

#### 3. Choose Apply.

#### 4. Choose OK to the "Prototype creation complete" message.

The new prototype is immediately added to the entries in the Base Prototype list box. You can select Inherit Proto and choose this new prototype as the base from which to create a new prototype.

Administrator Tools 101

The new prototype will be displayed in the list of available prototypes when users access this WabiServer using the rwabi -select command.

If you are creating a link to a prototype that is installed in a shared application configuration, you must also copy the shared application software to the current server, as described in the next section.

### Using a Linked Prototype with Shared Applications

For system speed with a shared application, you want the shared application to be on the current WabiServer, rather than on a remote file server or on another WabiServer. Therefore, when you link a prototype that includes the client portion of a shared application, you also want to copy the shared portion of the application to the current WabiServer. In addition, the shared application should be installed in a specific configuration to make Wabi directory created form the linked prototype work correctly on the new server. This configuration was used in Chapter 4, in the sections that created prototypes with Microsoft Office (page 64) and Lotus SmartSuite (page 69). It is explained in more detail here.

This is the correct configuration and procedure.

Server A has a prototype called "Microsoft Office" that contains the client portion of Microsoft Office. It has the following characteristics:

- The shared portion of Microsoft Office is stored in /files1/shared apps.
- This directory has a link to it from /opt/SUNWwsvr/wsshared.
- The S drive is mapped to /opt/SUNWwsvr/wsshared.

(This is the same setup that was used in the procedure in Chapter 4, page 64.)

You are on Server B and want a prototype with Microsoft Office to be available to users on Server B. Use the following procedure.

- 1. Start ws\_bldproto.
  - % ws\_bldproto
- 2. Choose the Link Proto option.

The Existing Prototype prompt is highlighted.

3. Enter the full path name of the existing prototype. Enter /net/ServerA/files1/shared apps.

- 4. Choose Apply.
- 5. Choose OK to the "Prototype creation complete" message.

The Microsoft Office prototype is listed in the prototype list box on Server B. If a user creates a Wabi directory with this prototype now, the Microsoft Office software will not work. The client portion of Microsoft Office software is pointing to the <code>/opt/SUNWwsvr/wsshared</code> directory which does not exist on Server B. To put the shared portion of Office software on Server B, continue with Step 6.

6. On Server B, set up a directory that is *identical in name* to the shared application directory on Server A. In our example it is the /files1/wsshared directory.

```
# mkdir /net/serverB/files1/shared_apps
```

7. Enter the commands below to transfer the shared portion of Microsoft Office software to server B.

Use the tar command as shown here, rather than the cp command, to correctly retain links and permissions.

```
# cd /net/serverA/files1/sharedapps
# tar cf - . | (cd /files1/shared_apps; tar xfBp -)
```

8. Create a link from this directory to the directory to which the S drive is mapped.

```
# ln -s /files1/shared_apps /opt/SUNWwsvr/wsshared
```

**Note** – The shared application directory, the link, and the S drive mapping must be *identical* on both systems.

On both Server A and Server B:

```
/files1/shared_apps ---> /opt/SUNWwsvr/wsshared
S drive is mapped to /opt/SUNWwsvr/wsshared.
```

Now your new Microsoft Office prototype is ready for users to use on Server B.

Administrator Tools 103

# **Deleting Prototypes**

To delete a prototype, use the rm -r command. Be sure that you enter the path correctly. This recursively removes everything in the specified directory. You can also delete the link from the /opt/SUNWwsvr/protos directory if you want to; this is optional.

## ▼ To Delete a Prototype

1. Enter the following command to delete a prototype.

```
% rm -r path-of-prototype
```

2. (Optional) Enter the following command to delete the link to the prototype, replacing xxxxx with the appropriate characters.

```
% rm /opt/SUNWwsvr/protos/Protoaxxxxx
```

## Customizing Your Users' Environment

You can customize the environment for all users of a particular WabiServer by including a file, /opt/SUNWwsvr/config/local\_wabiserver in the WabiServer software directory. This file is run each time a user runs Wabi remotely on this server. You can enter any Bourne shell commands into this file.

A common use of this file is for Wabi environment variables for international localization. These are entered in the following format.

```
VARIABLE=variable_definition export VARIABLE
```

See the *Wabi User's Guide* (in Answerbook) for information on Wabi environment variables. Chapter 7, "Wabi International," contains information on language, keyboard, and code page variables.

# How to Identify a User's Server and Prototype

There are two files in a user's home directory that identify the current WabiServer, Wabi directory, and the prototype that was used to create the Wabi directory.

The file  ${\scriptstyle \sim /}$  .wabiserver contains the current settings for the variables WABIDIR and WABISERVER.

In any Wabi directory, the file protoptr.txt contains the name of the path to the prototype that created the Wabi directory.

Administrator Tools 105

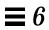

# **Troubleshooting**

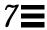

This chapter contains solutions to problems you might encounter.

#### Error message: Insufficient disk space. Message appears during installation.

The SUNWwabi, SUNWwsvr, and, optionally, SUNWwclt for the client, packages are installed in the /opt directory by default. If you see a message that the file system has insufficient disk space, create a symbolic link from /opt to another file system with adequate disk space and then enter the pkgadd command again. For example, to create a link to the /usr directory, enter the following commands as root:

```
# mkdir /usr/SUNWwabi
# cd /opt
```

# ln -s /usr/SUNWwabi SUNWwabi

#### Error message: rwabi: Error: WabiServer "server-name" not accessible - permission problem

A user's .rhosts file is preventing the user from accessing the server. Add the server name to the .rhosts file.

#### ./rwabi does not work on a SunOS System

On a SunOS client system, you cannot change your directory to /opt/SUNWwclt/bin and execute ./rwabi. This does not work. To execute rwabi, you can enter the entire path name, as follows:

% /opt/SUNWwclt/bin/rwabi

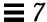

Or you can include <code>/opt/SUNWwclt/bin</code> in your path, as described in Chapter 5, in the section, "Add the SUNWwclt Directory to Your Path" on page 87 and then enter simply <code>rwabi</code>.

#### Serial ports (serial printer or a modem) do not work on the server.

Run the following command as superuser:

# chmod 666 /dev/cua/\*

When you install the Wabi package, the installation script checks the permissions of the serial devices. If they are not accessible by all users, the script suggests that you run the preceding command as superuser: If you do not do this, you will not be able to use Wabi COM ports for serial devices such as modems and local serial printers.

**Note** – With WabiServer software, you cannot use the COM ports on client systems for serial devices.

#### Two rwabi sessions

A user cannot run two separate rwabi sessions on two different servers using the same Wabi directory.

A user can, however, run two rwabi sessions on the same server or on different servers using a different Wabi directory for each session.

### Users can't open Wabi application files from OpenWindows File Manager or Mail Tool

If you create a prototype using the Copy Wabidir option in ws\_bldproto, binding information (classing engine information) is not included in the prototype. Users running a Wabi directory from a prototype made in this manner will be unable to open Wabi application files from within the OpenWindows File Manager or Mail Tool.

To prevent this, do not create prototypes from existing Wabi directories. Instead, start with no prototype or an existing prototype and re-install the relevant software.

If you run ws\_bldproto on a system that is not running OpenWindows, binding information also might not be included in the Wabi applications.

# WabiServer Files and Directories

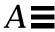

Table 7-1 lists the functions of selected WabiServer files and directories.

Table 7-1 WabiServer Files and Directories

| File or Directory              | Function                                                                                                 |
|--------------------------------|----------------------------------------------------------------------------------------------------|
| SUNWwabi                       | Standalone Wabi software                                                                                 |
| SUNWwabi/bin/wabi              | Script used to start Wabi                                                                                |
| SUNWwabi/bin/wabiclientinstall | Commands used to install Wabi on another machine (without doing a pkgadd)                                |
| SUNWwabi/drvr/clearlocks       | Command to use in case of emergency to clear outstanding file locks                                      |
| SUNWwabi/lib/locale            | Localized messages for Wabi                                                                              |
| SUNWwabi/lib/vold.switch       | Used to enable or disable volume manager's use of diskette drives. (CD access still controlled by vold.) |
| SUNWwabi/man                   | Wabi man pages                                                                                           |
| SUNWwabi/printers              | Printer drives for HP Laser Jet and<br>Epson printers                                                    |
| SUNWwabi/wbin                  | Windows information                                                                                      |
| SUNWwabi/wbin/sun_ads          | On-line ads for Sun products                                                                             |
| SUNWwabi/wbin/system.ini       | Windows configuration                                                                                    |

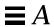

Table 7-1 WabiServer Files and Directories

| File or Directory           | Function                                                   |  |  |
|-----------------------------|------------------------------------------------------------|--|--|
| SUNWwsvr                    | WabiServer software                                        |  |  |
| SUNWwsvr/.bin               | WabiServer commands (not to be used by end-users)          |  |  |
| SUNWwsvr/bin                | User commands                                              |  |  |
| SUNWwsvr/bin/ws_setup       | Utility for administering WabiServer                       |  |  |
| SUNWwsvr/bin/ws_bldproto    | Tool for building prototypes                               |  |  |
| SUNWwsvr/bin/rda_server     | Remote diskette handler                                    |  |  |
| SUNWwsvr/bin/rwabi          | Script to start WabiServer                                 |  |  |
| SUNWwsvr/bin/rwabi_selproto | User tool to select a prototype                            |  |  |
| SUNWwsvr/bin/rwabi_setup    | User tool to select a WabiServer and name a Wabi directory |  |  |
| SUNWwsvr/bin/wabi           | Script to start Wabi                                       |  |  |
| SUNWwsvr/lib                | Motif libraries                                            |  |  |
| SUNWwsvr/protos             | Holds symbolic links to the prototypes                     |  |  |
| SUNWwsvr/protos/Protoa0xxxx | Prototype links                                            |  |  |
| SUNWwsvr/config             | Server configuration directory                             |  |  |
| SUNWwclt                    | WabiServer client software                                 |  |  |
| SUNWwclt/bin                | User commands                                              |  |  |
| SUNWwclt/lib                | Motif libraries                                            |  |  |

# Index

| disk space                          | I                                    |  |  |
|-------------------------------------|--------------------------------------|--|--|
| for prototypes 31                   | _                                    |  |  |
| for shared applications 31          | Inherit Proto option                 |  |  |
| home directories 31                 | example 61                           |  |  |
| listed with prototypes 89           | installation process summary 34      |  |  |
| planning 31                         | installing                           |  |  |
| diskette drives                     | client software from CD-ROM on       |  |  |
| access options 94                   | SunOS clients 87                     |  |  |
| client access to 50, 93             | client software on Solaris client 82 |  |  |
| drive                               | Lotus SmartSuite client portion 72   |  |  |
| mappings in Windows 63              | Lotus SmartSuite server portion 71   |  |  |
| mappingo in viniao iio oo           | Microsoft Office client portion 67   |  |  |
| т.                                  | Microsoft Office server portion 65   |  |  |
| E                                   | mounting client software on Solaris  |  |  |
| error                               | client 81                            |  |  |
| can't open application files in     | mounting client software on SunOS    |  |  |
| OpenWindows 108                     | client 86                            |  |  |
| insufficient disk space 107         | on clients 77                        |  |  |
| WabiServer not accessible 107       | on Solaris client 80                 |  |  |
| example                             | on SunOS client                      |  |  |
| creating prototype from existing 61 | SunOS clients, installing 86         |  |  |
| creating shared applications        | patches on client 81                 |  |  |
| prototype 62                        | patches on server 43                 |  |  |
| Inherit Proto option 61             | preparing for 37                     |  |  |
| New Proto option 54                 | removing AnswerBook 42               |  |  |
| rwabi_selproto 89                   | removing packages 39                 |  |  |
| rwabi_setup 89                      | Wabi User's Guide AnswerBook 47      |  |  |
| ws_bldproto 54                      | WabiServer Administrator's Guide     |  |  |
| <b>F</b>                            | AnswerBook 46                        |  |  |
| F                                   | WabiServer CD-ROM packages 43        |  |  |
| r                                   | WabiServer on server 37              |  |  |
| files                               | insufficient disk space 107          |  |  |
| .wabiserver 105                     |                                      |  |  |
| local_wabiserver 104                | L                                    |  |  |
| protoptr.txt 105                    | _                                    |  |  |
| files and directories, defined 109  | licenses                             |  |  |
| file-saving default                 | applications 31                      |  |  |
| changing in Lotus applications 74   | Microsoft Windows 31                 |  |  |
| changing in Word and Excel 68       | linking prototypes                   |  |  |
|                                     | with shared applications 102         |  |  |
| Н                                   | local_wabiserver 104                 |  |  |
|                                     | Lotus SmartSuite                     |  |  |
| help in WabiServer tools 97         | install dialogs 71                   |  |  |
| home directories                    | installing 70                        |  |  |
| network-aware 31                    |                                      |  |  |

| M                                        | disk space 31                                                |
|------------------------------------------|--------------------------------------------------------------|
| Mail Tool                                | prototypes 30                                                |
| can't open Windows application files     | shared applications 30                                       |
| 108                                      | WabiServer configuration 29                                  |
| man page                                 | power users, defined 29                                      |
| location 109                             | prerequisites for audience xiii                              |
| mappings                                 | printers                                                     |
| of drives in Windows 63                  | access options 94                                            |
| S drive for Lotus SmartSuite 70          | client access to 50, 93                                      |
| S drive for Microsoft Office 64          | protoptr.txt 105                                             |
| S drive for shared applications 64       | prototypes                                                   |
| Microsoft Office                         | Copy Wabidir option 100                                      |
| install dialogs 66                       | creating 51, 95                                              |
| installing client portion 67             | creating from existing prototype                             |
| installing server portion 65             | example 61                                                   |
| network server name dialog 66            | creating Lotus SmartSuite 69                                 |
| mounting CD-ROM 43                       | creating Quicken 61                                          |
|                                          | creating with Microsoft Office 64                            |
| N                                        | creation options 95                                          |
|                                          | defined 24                                                   |
| network-aware                            | deleting 104                                                 |
| Wabi directories 31                      | directory with symbolic links 110<br>Inherit Proto option 98 |
| network-aware path                       | Link Proto option 101                                        |
| defined 54                               | New Proto option 97                                          |
| New Proto option                         | planning 30                                                  |
| example 54                               | h8 00                                                        |
| non-certified applications 27            | 0                                                            |
|                                          | ${f Q}$                                                      |
| 0                                        | Quicken                                                      |
| aparating systems                        | creating prototype with 61                                   |
| operating systems supported on client 33 |                                                              |
| supported on server 32                   | R                                                            |
| ordering licenses 31                     | registering for Wabi 59                                      |
| organization                             | related books xv                                             |
| of book xiv                              |                                                              |
| OI DOOK AIV                              | removing                                                     |
| D.                                       | AnswerBook packages 42 client package 40                     |
| P                                        | existing packages on server 39                               |
| path                                     | packages from clients 78                                     |
| adding SUNWwclt to 87                    | Wabi package 39                                              |
| pkgadd 44, 83                            | WabiServer package 40                                        |
| on the server 45, 84                     | rwabi                                                        |
| planning                                 | not running on a SunOS system 107                            |
|                                          | and a sum of by bloth 10                                     |

Index 113

| running for the first time 88<br>two session restriction 108<br>WabiServer not accessible 107 | terminology, used in book 24<br>troubleshooting 107<br>typographical changes xvi |
|-----------------------------------------------------------------------------------------------|----------------------------------------------------------------------------------|
| rwabi_selproto                                                                                |                                                                                  |
| figure 90<br>using 90                                                                         | U                                                                                |
| rwabi_setup                                                                                   | useradd command 52                                                               |
| figure 88                                                                                     | users                                                                            |
| using 88                                                                                      | power and casual, defined 29 setting up 87                                       |
| S                                                                                             |                                                                                  |
| saving in C drive 91                                                                          | $\mathbf{V}$                                                                     |
| serial devices                                                                                | Volume Manager, diskette drive dialog in                                         |
| enabling on server 49                                                                         | pkgadd 47                                                                        |
| note about not using on clients 49                                                            |                                                                                  |
| serial ports                                                                                  | W                                                                                |
| not working 108                                                                               |                                                                                  |
| server                                                                                        | Wabi                                                                             |
| defined 22                                                                                    | certified applications 26<br>defined 19                                          |
| not accessible error 107                                                                      | environment variables 104                                                        |
| shared applications                                                                           | man page 109                                                                     |
| copying to another server 102                                                                 | non-certified applications 27                                                    |
| creating a directory to hold 63                                                               | Registration Card, figure 59                                                     |
| defined 24, 62                                                                                | removing from client 79                                                          |
| planning 30                                                                                   | removing from server 39                                                          |
| with Link Proto 102                                                                           | standalone, defined 20                                                           |
| shell prompts xvii                                                                            | standalone, running remotely 21                                                  |
| software                                                                                      | Wabi directory 91                                                                |
| list of installed 34                                                                          | defined 24                                                                       |
| SUNWwclt 87                                                                                   | Wabi Logo                                                                        |
| swap space                                                                                    | figure 57                                                                        |
| required on client 33                                                                         | Wabi Output Log                                                                  |
| required on server 32                                                                         | figure 56                                                                        |
| symbols                                                                                       | WABIDIR 91, 105                                                                  |
| used in book xv, xvi, xvii                                                                    | WABISERVER 105                                                                   |
| system requirements                                                                           | WabiServer                                                                       |
| client 33                                                                                     | benefits 22                                                                      |
| server 32                                                                                     | configuration planning 29                                                        |
|                                                                                               | defined 22                                                                       |
| T                                                                                             | files and directories, defined 109                                               |
| target number                                                                                 | introduction 19                                                                  |
| finding CD-ROM 44                                                                             | man page 109                                                                     |
| midnig ob ivom 11                                                                             | minimum configuration 23                                                         |
|                                                                                               |                                                                                  |

planning 29 removing client package 80 removing existing package 40 rwabi man page 109 terminology 24 with prototypes configuration 25 Windows creating a prototype with 54 Install dialog figure 60 size and locate program groups 60 Windows typographic conventions xvii ws\_bldproto 95 figure 55 restrictions 95 ws\_setup 93 figure 94 wsadmin user, creating 52

Index 115

 $@\ Copyright\ 1995\ Sun\ Microsystems, Inc., 2550\ Garcia\ Avenue, Mountain\ View, Californie\ 94043-1100\ U.S.A.$ 

Tous droits réservés. Ce produit ou document est protégé par un copyright et distribué avec des licences qui en restreignent l'utilisation, la copie, et la décompliation. Aucune partie de ce produit ou de sa documentation associée ne peuvent Être reproduits sous aucune forme, par quelque moyen que ce soit sans l'autorisation préalable et écrite de Sun et de ses bailleurs de licence, s'il en a.

Des parties de ce produit pourront provenir respectivement des systèmes UNIX(R) et 4.3 BSD de Berkeley, et licenciés par UNIX Systems Laboratories Inc, société filale a part entière de Novell Inc. et de l'Université de Californie. Les logiciels détenus par des tiers, dont la technologie relative aux polices de caractères, contenus dans ce produit sont protégés par un copyright et licenciés par des fournisseurs de Sun.

LEGENDE RELATIVE AUX DROITS RESTREINTS: L'utilisation, la duplication ou la divulgation par l'administation des Etats-Unis est soumise aux restrictions édictées dans les documents DFARS 252.227-7013 (c) (1) (ii) et FAR 52.227-19. Le produit décrit dans ce manuel peut Être protege par un ou plusieurs brevet(s) americain(s), etranger(s) ou par des demandes en cours d'enregistrement.

#### MARQUES

Sun, Sun Microsystems, le logo Sun, Sunsoft, le logo SunSoft, Solaris, AnswerBook, Wabi, WabiServer et le logo Wabi sont des marques deposées ou enregistrées de Sun Microsystems, Inc. aux Etats-Unis et dans certains autres pays. OPENLOOK est une marque enregistrée de Novell, Inc. UNIX est une marque enregistrée aux Etats-Unis et dans d'autres pays, et exclusivement licenciée par X/Open Ltd. Postcript est une marque enregistrée d'Adobe Systems Inc.

Toutes les marques SPARC sont sous licence et sont des marques deposées ou enregitrées de SPARC INTERNATIONAL Inc, aux Etats-Unis et dans d'autres pays. Les produits portant les marques sont basés sur une architecture développée par Sun Microsytems, Inc.

Les interfaces d'utilisateur graphique  $OPEN\ LOOK^{\textcircled{g}}$  et  $Sun^{TM}$  ont ete developpées par  $Sun\ Microsystems$ , Inc. pour ses utilisateurs et licenciés. Sun reconnait les efforts de pionier de Xerox dans la recherche et le développement des interfaces du concept visuel ou graphique pour l'industrie de l'informatique. Sun détient une licence non exclusive de Xerox sur l'interface graphique utilisateur de Xerox; cette licence couvre aussi les licencies de  $Sun\ qui\ mettent$  en place les interfaces d'utilisateur graphique  $OPEN\ LOOK\$ et qui par ailleurs se conforment aus termes de leur licence écrite.

X Window System est une marque déposée de X Consortium, Inc.

CETTE PUBLICATION EST FOURNIE "EN L'ETAT" SANS GARANTIE D'AUCUNE SORTE, NI EXPRESSE NI IMPLICITE, Y COMPRIS, ET SANS QUE CETTE LISTE NE SOIT LIMITATIVE, DES GARANTIES CONCERNANT LA VALEUR MARCHANDE, L'APTITUDE DES PRODUITS A REPONDRE A UNE UTILISATION PARTICULIERE OU LE FAIT QU'ILS NE SOIENT PAS CONTREFAISANTS DE PRODUITS DE TIERS.

CETTE PUBLICATION PEUT CONTENIR DES MENTIONS TECHNIQUES ERRONEES OU DES ERREURS TYPOGRAPHIQUES. DES CHANGEMENTS SONT PERIODIQUEMENT APPORTES AUX INFORMATIONS CONTENUES AUX PRESENTES. CES CHANGEMENTS SERONT INCORPORES AUX NOUVELLES EDITIONS DE LA PUBLICATION. SUN MICROSYSTEMS INC. PEUT REALISER DES AMELIORATIONS ET/OU DES CHANGEMENTS DANS LE(S) PRODUIT(S) ET/OU LE(S) PROGRAMME(S) DECRITS DANS DETTE PUBLICATION A TOUS MOMENTS.

Des parties de ce produit ont été développées par, ou avec l'assistance de, Novell, Inc.

Ce produit intégre une technologie développée par Bitstream, Inc.

Ce produit intégre une technologie utilisée sous licence par Fulcrum Technologies, Inc.

Droits d'auteur partiels ©1988, 1989, 1990, 1991 Sam Leffler

Droits d'auteur partiels ©1991 Silicon Graphics, Inc.

Le droit d'utiliser, de copier, de modifier, de diffuser et de vendre les parties du logiciel et de la documentation dont Sam Leffler ou Silicon Graphics, Inc. détient les droits d'auteur est gracieusement accordé en vertu des présentes, sous réserve que (i) les avis de droit d'auteur ci-dessus et le présent avis d'autorisation figurent dans chaque exemplaire du logiciel et de la documentation connexe, et (ii) que les noms Sam Leffler et Silicon Graphics ne soient mentionnés dans aucune publicité ou promotion du logiciel sans autorisation expresse, préalable et écrite de Sam Leffler et de Silicon Graphics.

LES PARTIES DU LOGICIEL DONT SAM LEFFLER OU SILICON GRAPHICS, INC. DETIENT LES DROITS D'AUTEUR SONT FOURNIES "EN L'ETAT" ET SANS GARANTIE D'AUCUNE SORTE, EXPRESSE, TACITE OU AUTRE, ET SANS LIMITATION, GARANTIE DE COMMERCIALISATION OU D'ADEQUATION A UNE APPLICATION PARTICULIERE.

EN AUCUN CAS, SAM LEFFLER OU SILICON GRAPHICS NE POURRONT ETRE TENUS RESPONSABLES DE DOMMAGES SPECIAUX, ACCIDENTELS, INDIRECTS OU RESULTANTS D'AUCUNE SORTE, OU DE DOMMAGES QUELCONQUES RESULTANT DE LA PERTE D'EXPLOITATION, DE DONNEES OU DE PROFITS, QUE LA POSSIBILITE DE TELS DOMMAGES AIT ETE ANNONCEE OU NON, QUELLE QUE PUISSE ETRE LA PRESOMPTION DE RESPONSABILITE, RESULTANTE OU SOUS-JACENTE A L'UTILISATION OU AUX PERFORMANCES DE CE LOGICIEL.

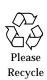

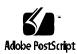